# SIDERA FRAMEWORK versión 3.2

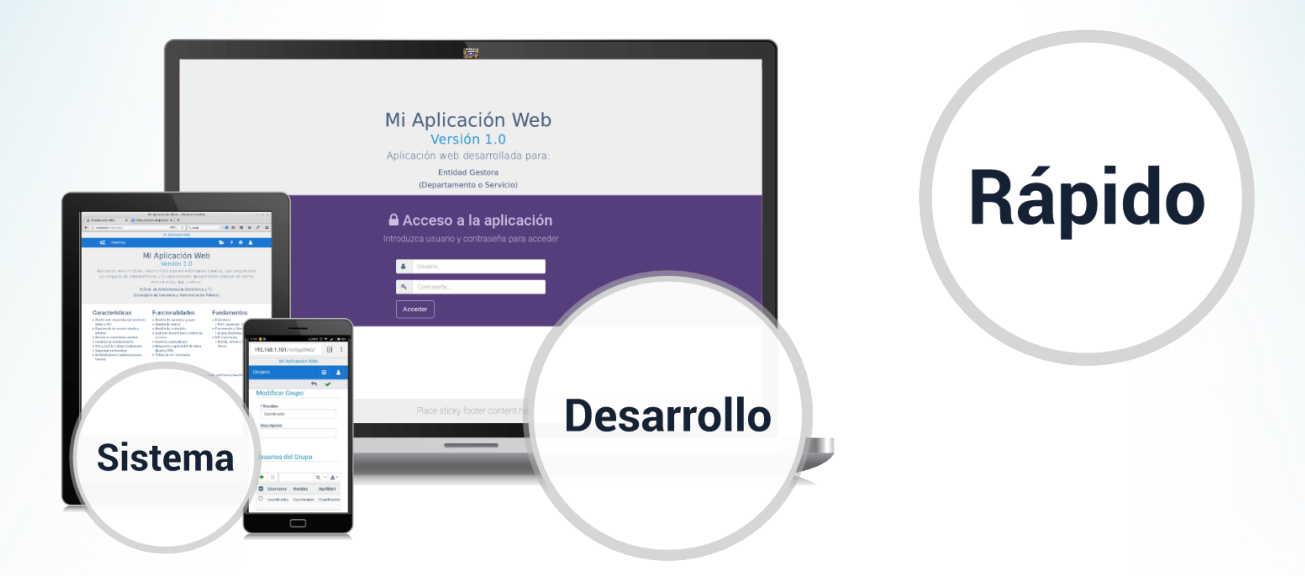

# Sistema de Desarrollo Rápido de Aplicaciones

### **Manual de Entorno**

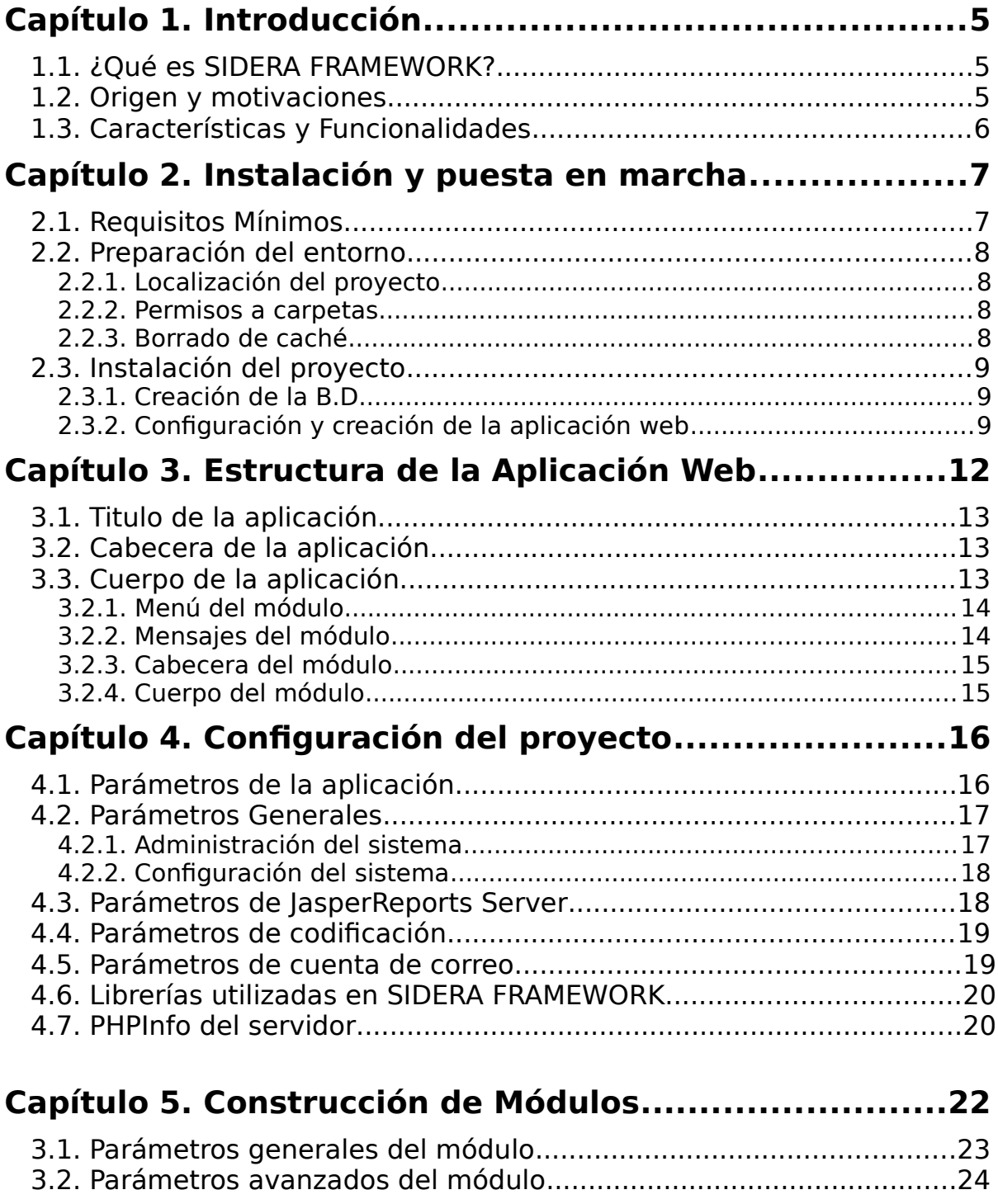

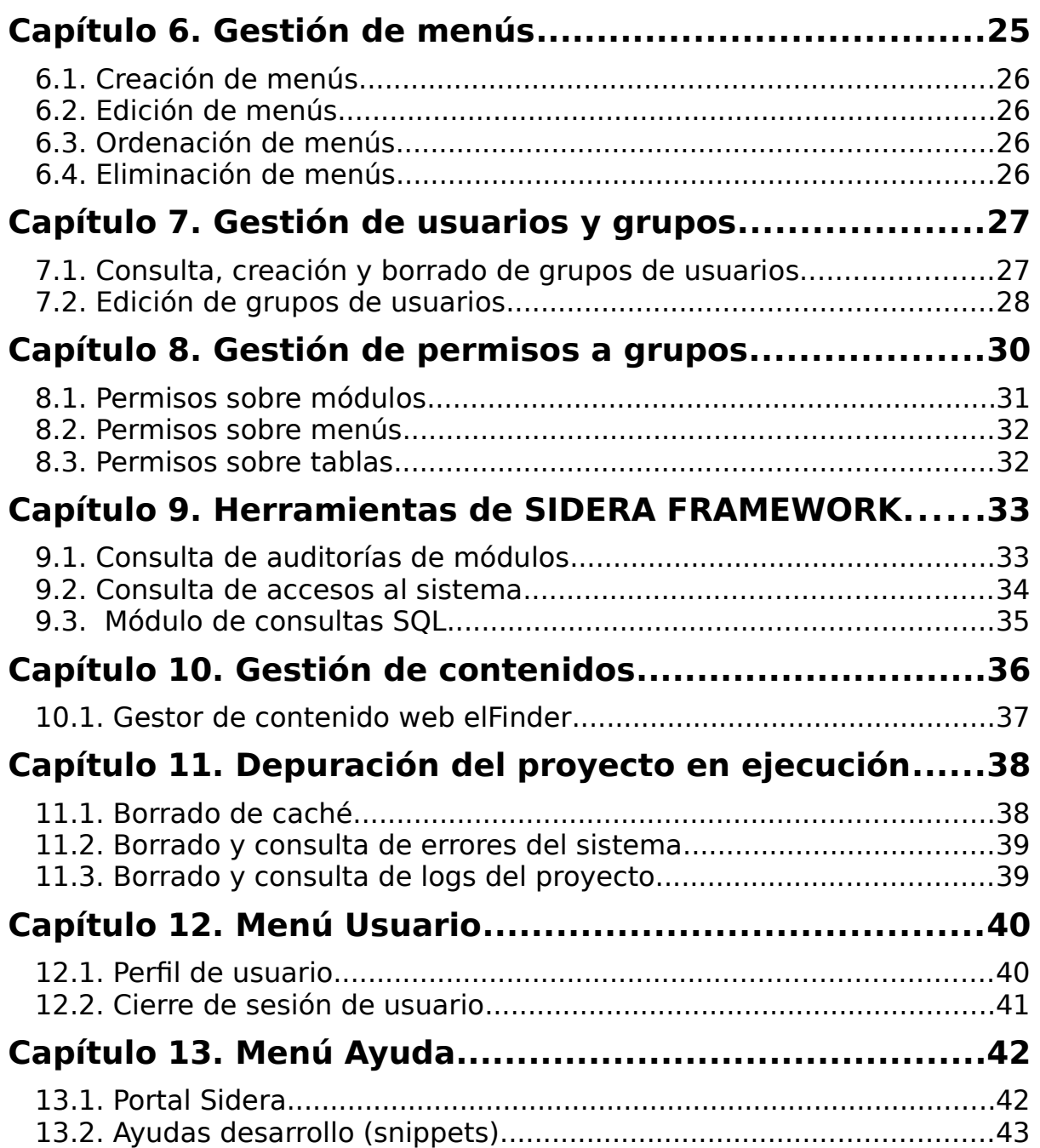

## **Manual de Entorno**

# Capítulo 1. Introducción

#### **1.1 ¿Qué es SIDERA FRAMEWORK?**

Es una aplicación web modular de código abierto, que permite construir aplicaciones web completas de forma rápida y eficaz, generando un código limpio, simple y de calidad.

La potencia de SIDERA FRAMEWORK reside en la combinación de frameworks de desarrollo altamente testados, con una serie de funcionalidades y automatismos que ponen al desarrollador en un punto muy avanzado en el ciclo de vida de su proyecto web.

#### **1.2 Origen y motivaciones**

El 1 de febrero de 2013 surge la primera versión de SIDERA FRAMEWORK, creada por varios programadores de la Junta de Extremadura, sin ánimo de lucro, y cuya única motivación es la de compartir y mejorar una herramienta que intenta aportar soluciones a problemas comunes en el desarrollo de aplicaciones web.

#### **Objetivos**:

- Reducir considerablemente los tiempos de desarrollo
- Homogeneizar los desarrollos para facilitar los mantenimientos de proyectos propios o ajenos
- Aportar seguridad a los datos de los usuarios
- Crear aplicaciones de alta fiabilidad y calidad
- Mejorar la usabilidad y la experiencia de usuario

SIDERA FRAMEWORK es un proyecto en continuo crecimiento que se retro-alimenta de la experiencia de los proyectos desarrollados con él y que busca con cada versión mejorar los puntos anteriores.

#### **1.3 Características y funcionalidades**

 SIDERA FRAMEWORK integra múltiples frameworks y librerías como CakePHP, Bootstrap, Jquery, TCPDF, elFinder,… lo cual le permite disponer de todas sus ventajas, pero si a esto le sumamos las suyas propias, obtenemos un sistema robusto y bastante completo de características y funcionalidades, de las cuales podrán beneficiarse tanto desarrolladores como usuarios finales de las aplicaciones.

#### **Características**

- Framework gratuito y de código abierto
- Arquitectura Modelo Vista Controlador (MVC)
- Diseño web responsive (smartphone, tablet o PC)
- Buena usabilidad y experiencia de usuario
- Desarrollos estructurados y limpios
- Aplicaciones funcionales desde el inicio del desarrollo
- Facilidad de mantenimientos correctivos, adaptativos y perfectivos
- Alto nivel de seguridad en las aplicaciones

#### **Funcionalidades** (interactivas para el desarrollador)

- Configuración de la aplicación
- Constructor de módulos CRUD
- Gestión de menús
- Gestión de usuarios y grupos
- Gestión de permisos a grupos
- Auditoría de actividad y control de accesos
- Gestión de contenidos
- Búsqueda y exportación de datos (Excel y PDF)
- Validación de formularios
- Visualización de errores y logs
- Autenticación por LDAP
- Configuración visual de las vistas de los módulos.
- Envío de correo electrónico.
- Diseño de informes de módulos con HTML y estadísticas

# Capítulo 2. Instalación y puesta en marcha

La instalación es muy simple, basta con seguir estos pasos y ya estaría!.

- 1. Descargar una copia de SIDERA.
- 2. Copiar la carpeta en el directorio raíz de tu servidor web (document root).
- 3. Comprobar que los permisos de ficheros y carpetas son correctos.
- 4. Crear la B.D.
- 5. Configurar los parámetros de conexión de la B.D.

#### **2.1 Requisitos Mínimos**

Los requisitos imprescindibles son un servidor web Apache, una versión de PHP 5.6 o superior y un SGBD MySQL, Oracle o MS SQL Server. Se puede optar por paquetes de instalación como Wamp, Mamp, Xampp o Lamp.

Aunque puedes configurar CakePHP para que corra con una variedad de servidores web como NGINX, LightHTHPD o Microsoft IIS, SIDERA FRAMEWORK sólo ha sido testado en Apache.

#### **Módulos de Apache necesarios**

- MOD REWRITE
- OCI8 (Oracle)
- SQLServer (MS SQL Server en Windows)
- PDO DBLIB (MS SQL Server en Linux. Adaptar archivo freetds.conf)

#### **Versiones de PHP**

• PHP 5.6 o superiores

#### **Sistemas Gestores de B.D.**

- MySQL
- ORACLE
- MS. SQL Server

#### **Entorno de desarrollo.**

• (NetBeans, Eclipse,...). Se ha de tener en cuenta al crear el proyecto, que la codificación de archivos por defecto tiene que ser UTF-8

#### **2.2 Preparación del entorno**

#### **2.2.1 Localización del proyecto**

Una vez dispongamos de la última versión estable de SIDERA FRAMEWORK (disponible es su página oficial), debemos descomprimirla y copiarla en en la carpeta raíz de nuestro servidor web o "document root". Es recomendable renombrar de la carpeta raíz del proyecto, con el nombre de nuestro proyecto.

#### **2.2.2 Permisos a carpetas**

Debemos asegurarnos que nuestra instalación de SIDERA FRAMEWORK tenga permisos de escritura para el usuario que ejecuta nuestro servidor web, en varias carpetas de nuestro proyecto, puesto que muchas de las funcionalidades de SIDERA FRAMEWORK requieren poder reescribir archivos que se encuentran dentro de ellas.

- /app/tmp
- /appProyecto (al menos durante el desarrollo del proyecto)

#### **2.2.3 Borrado de Caché**

Debemos comprobar al instalar por primera vez nuestro proyecto en un servidor local, o al subirlo a un servidor remoto, que las siguientes carpetas estén vacías:

- /app/tmp/cache/models
- /app/tmp/cache/persistent

#### **2.3** *Instalación del proyecto*

#### **2.3.1 Creación de la B.D.**

Tanto si disponemos de una B.D. como si la vamos a crear por primera vez, debemos importar una serie de tablas propias de SIDERA FRAMEWORK. Dependiendo de nuestro SGBD, las tablas se encuentran en uno de estos 3 archivos:

- /app/Config/Schema/sidera.sql (MySQL)
- /app/Config/Schema/sidera.oracle.sql (Oracle)
- /app/Config/Schema/sidera.sqlServer.sql (MS SQL Server)

Hay que recordar que SIDERA FRAMEWORK se basa en CakePHP2, por lo que es necesario seguir las convenciones de CakePHP para la creación de tablas en nuestra B.D.

#### **2.3.1 Configuración y creación de la aplicación web**

El último paso para la puesta en marcha de nuestro proyecto, es configurar algunos parámetros entre los que se encuentran los de conexión de B.D. Esta configuración se puede hacer de dos formas distintas:

#### **Manual**

Editando el archivo /appProyeto/Config/proyectoConfig.php.

#### **Interactiva**

Para la configuración interactiva, se debe introducir la URL del proyecto en el navegador, por ejemplo [http://localhost/miA](http://localhost/miProyecto)ppWeb, esto muestra la siguiente pantalla:

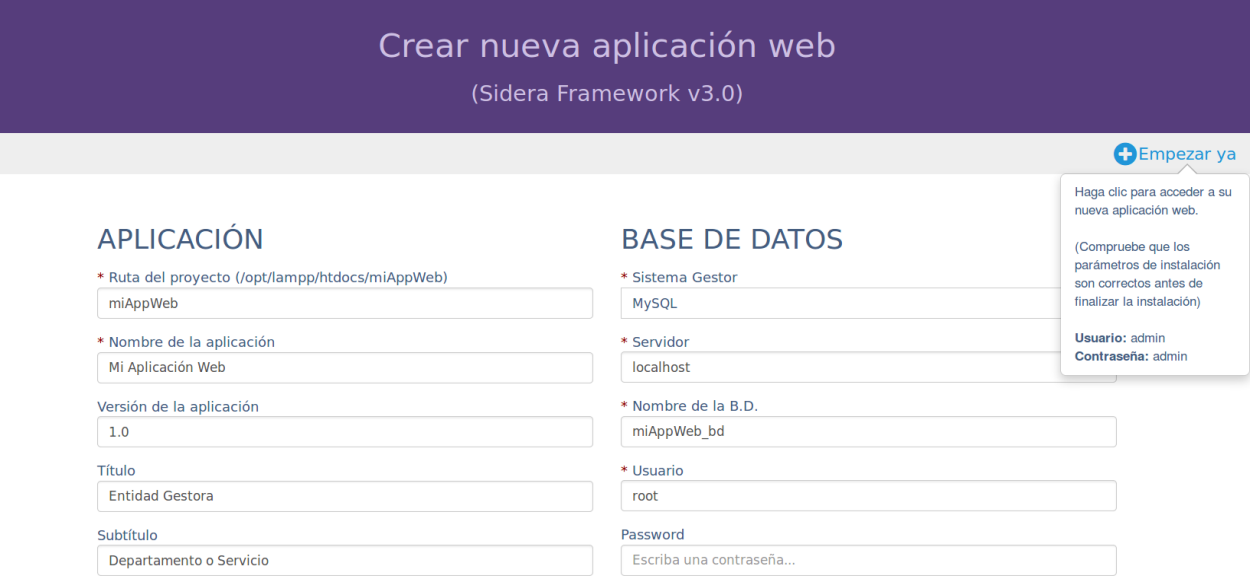

En esta pantalla se debe rellenar al menos los campos marcados con un asterisco en rojo, necesarios para establecer la conexión con la base de datos. Al hacer clic en el botón "Empezar ya", accederemos a la pantalla de entrada a nuestra aplicación, donde se nos pedirá autenticación, por defecto son "**usuario**:admin" y "**contraseña**:admin".

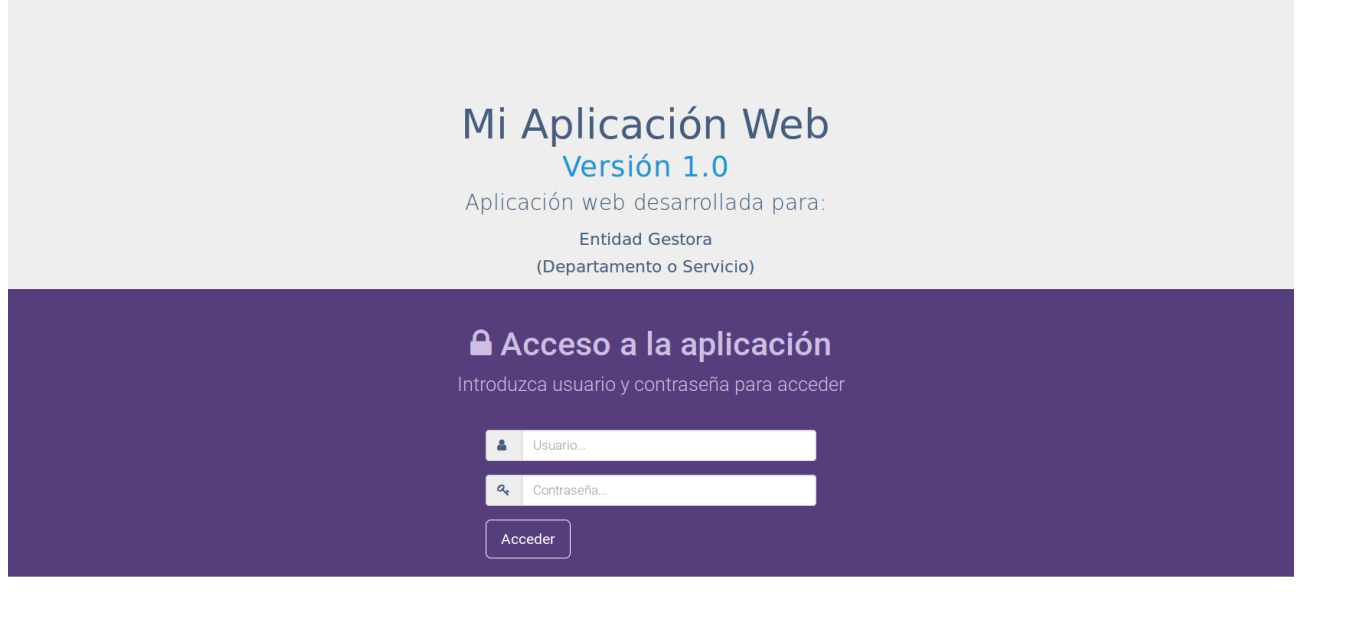

Place sticky footer content here.

# Capítulo 3. Estructura de la Aplicación Web

Nada más logearnos en la aplicación, accedemos a la pantalla de inicio o "dashboard", esta pantalla es común para todos los usuarios y muestra información general sobre nuestra aplicación web. Esta pantalla puede ser personalizada editando el archivo "/appProyecto/view/Pages/iniciousuario.ctp".

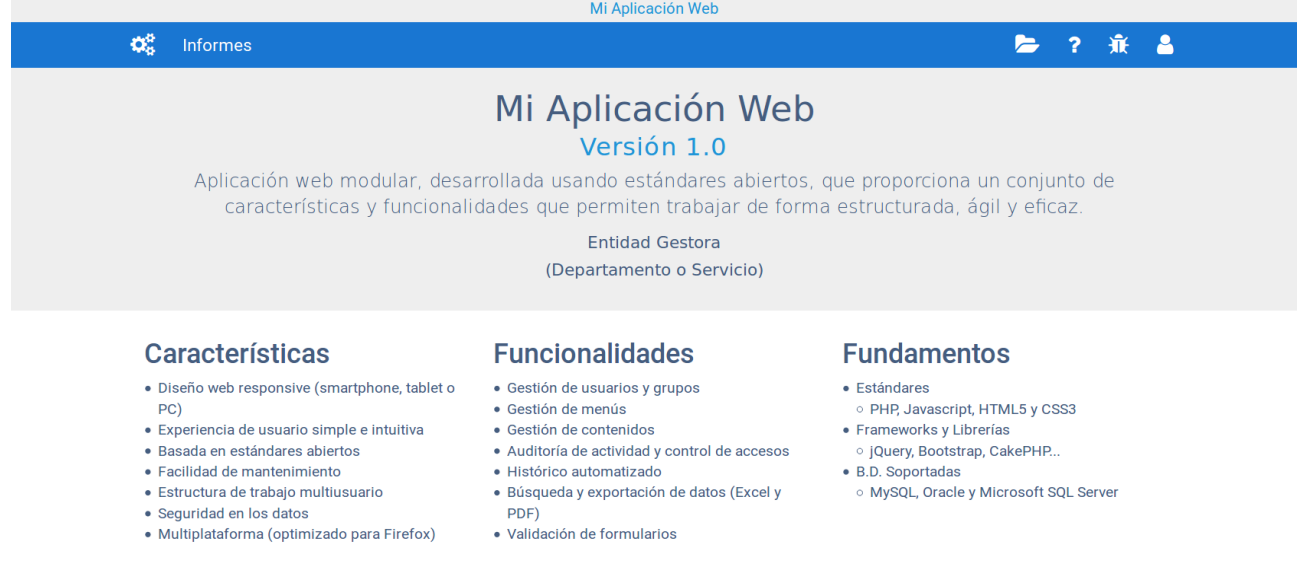

(para modificar este contenido edite 'appProyecto/View/Pages/iniciousuario.ctp')

Como podemos ver en la imagen, la estructura de la pantalla y de todas las pantallas de nuestra aplicación, tienen tres partes bien diferenciadas, título, cabecera y cuerpo de la aplicación.

#### **3.1. Titulo de la aplicación**

Mi Aplicación Web

Consiste en una barra horizontal donde se muestra el título de la aplicación. También puede configurarse para dividirlo en dos partes, y que la parte de la derecha muestre el contenido que nosotros queramos.

#### **3.2. Cabecera de la aplicación**

 $\mathbf{Q}_{n}^{\text{B}}$  Informes

后 2 年 2

Esta parte es una barra de navegación donde encontraremos todas las opciones disponibles a los usuarios, se divide a su vez en dos menús de navegación:

- **Menú dinámico** (izquierda), corresponde a las opciones de los módulos de la aplicación, tanto del sistema como propios de nuestra aplicación y son configurables en cuanto a nombre, orden o anidamiento.
- **Menú estático** (derecha), este menú muestra las opciones del gestor de contenido, ayuda, depuración y menú usuario.

#### **3.3. Cuerpo de la aplicación** Mi Aplicación Web Versión 1.0 Aplicación web modular, desarrollada usando estándares abiertos, que proporciona un conjunto de características y funcionalidades que permiten trabajar de forma estructurada, ágil y eficaz. **Entidad Gestora** (Departamento o Servicio) **Características Funcionalidades Fundamentos** · Diseño web responsive (smartphone, tablet o · Gestión de usuarios y grupos · Estándares ○ PHP, Javascript, HTML5 y CSS3 PC) · Gestión de menús • Experiencia de usuario simple e intuitiva · Gestión de contenidos • Frameworks y Librerías · Basada en estándares abiertos • Auditoría de actividad y control de accesos o jQuery, Bootstrap, CakePHP. · Facilidad de mantenimiento · Histórico automatizado • B.D. Soportadas · Estructura de trabajo multiusuario · Búsqueda y exportación de datos (Excel y MySQL, Oracle y Microsoft SQL Server · Seguridad en los datos  $PDF$ · Multiplataforma (optimizado para Firefox) · Validación de formularios

Aquí es donde se cargarán los distintos módulos de nuestra aplicación o cualquier otra vista que creemos. Los módulos cuando se generan con el constructor presentan la estructura que vemos en la siguiente imagen.

Dicha estructura es la recomendada para gestionar módulos de tablas, pero se puede modificar o personalizar de acuerdo a nuestros gustos o

(para modificar este contenido edite 'appProyecto/View/Pages/iniciousuario.ctp')

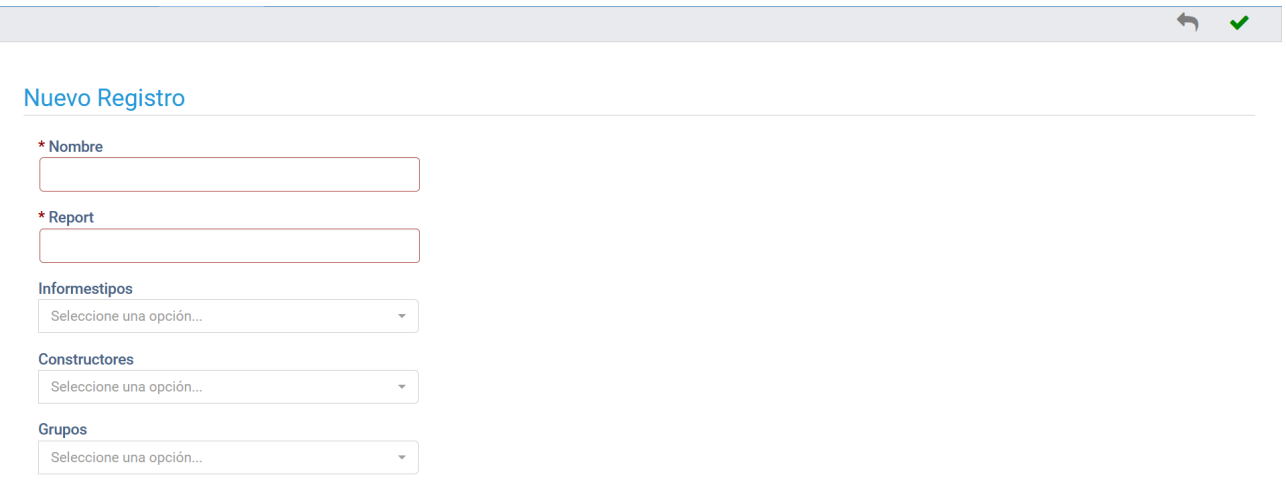

necesidades, simplemente editando la vista del módulo en cuestión.

En la imagen se observan tres partes, menú, cabecera y cuerpo del módulo.

#### **3.3.1. Menú del módulo**

En esta barra se encuentran las opciones relativas al módulo, como pueden ser, "Guardar", "Salir", "Nuevo", "Eliminar", etc. Como se puede observar en la imagen estas opciones están representadas con iconos, que hacen más intuitivo su manejo, pero si se desea también puede mostrarse como botones de texto.

Gestionar Permisos Sincronizar Recursos Sincronizar Tablas

#### **3.3.2. Mensajes del módulo**

El registro ha sido guardado correctamente.

Justo debajo del menú del módulo, después de realizar alguna acción relevante, aparecerá un mensaje que nos indicará cual ha sido el resultado final de nuestra acción, en caso de éxito aparecerá un mensaje en verde o en caso de error aparecerá un mensaje en rojo. Estos mensajes se pueden eliminar pulsando en la "x" o bien se eliminarán solos pasado un tiempo.

 $\rightarrow$ 

#### **3.3.3. Cabecera del módulo**

**Nuevo Registro** 

Aquí se muestra información acerca de la acción del módulo que estamos ejecutando.

#### **3.3.4. Cuerpo del módulo**

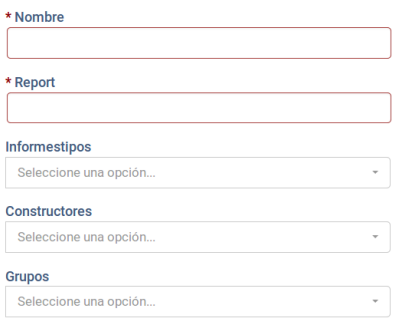

En esta parte es donde va el contenido del módulo, ya sea un formulario, una tabla de consulta de registros, un gráfico, etc.

# Capítulo 4. Configuración del proyecto

Para acceder a la configuración de la aplicación, basta con pulsar sobre el icono de "Menú del Sistema", posteriormente en "Configuración" y por último en "Configuraciones".

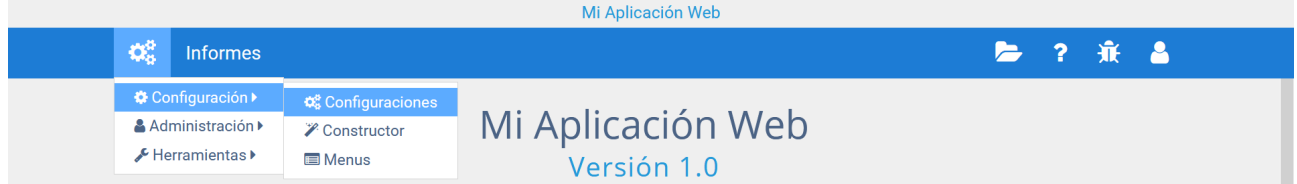

Esto nos lleva a una pantalla con varias opciones, y en cada una, diversos parámetros de configuración. Cuando terminemos de configurar nuestra aplicación y seleccionemos la opción de "guardar cambios", seremos expulsados de la sesión actual, y redirigidos a la pantalla de acceso de la aplicación, donde tendremos que logearnos de nuevo, esto es así para permitir a nuestra aplicación web actualizarse con los nuevos parámetros.

### **4.1. Parámetros de la aplicación**

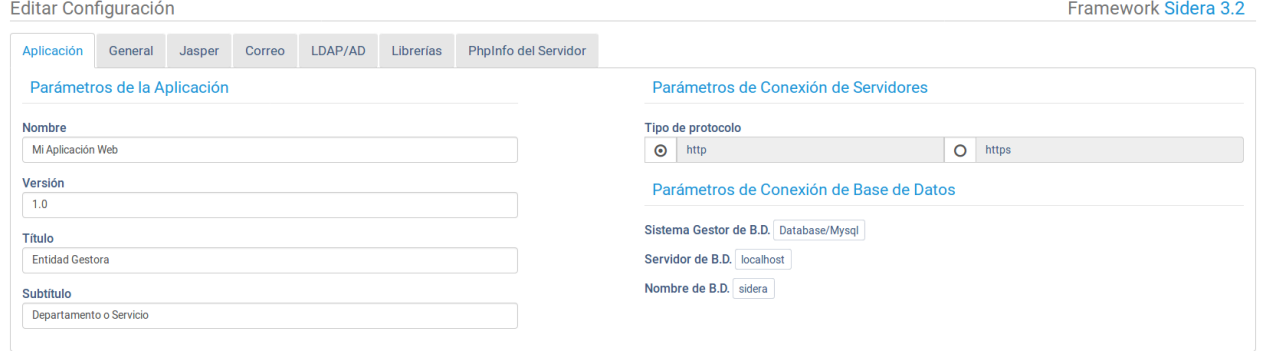

Esta pestaña del formulario contiene tres apartados, uno para personalizar el nombre, versión y destinatarios de la aplicación web. Otro para ajustar parámetros de la conexión con los servidores. Y el último apartado, nos muestra los parámetros de conexión con la base de datos que configuramos durante la instalación y puesta en marcha de nuestro proyecto.

### **4.2. Parámetros Generales**

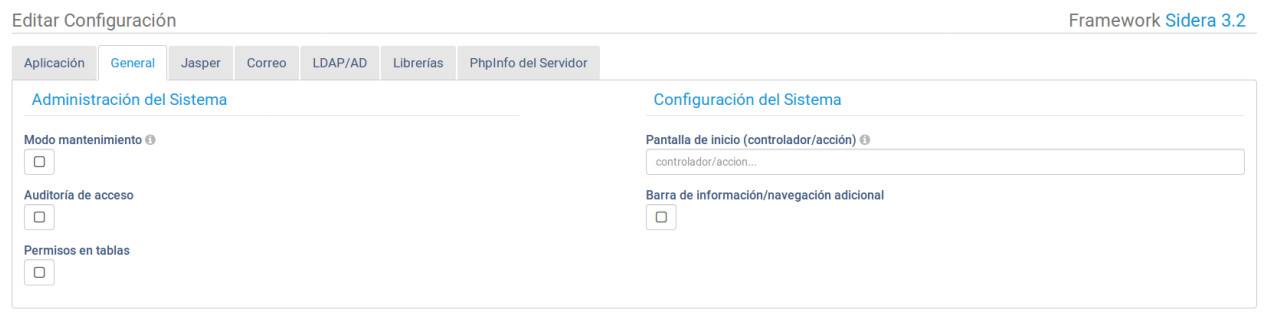

#### **4.2.1. Administración del Sistema**

Aquí podremos activar algunas opciones del sistema, como son:

• Modo mantenimiento

Esta opción es muy útil cuando queremos hacer tareas de mantenimiento, actualizaciones, corrección de errores, etc. pues permite cortar el acceso a la aplicación a todos los usuarios del sistema, pudiendo únicamente acceder el administrador de la aplicación.

• Auditoría de acceso

Si marcamos esta opción, la aplicación comenzará a registrar todos los accesos o intentos de acceso al sistema. Registrando entre otras cosas, el usuario, la clave o la dirección ip desde donde ha intentado conectarse a nuestra aplicación.

• Permisos en tablas

Esta opción habilitará una pestaña en el módulo de permisos, para que se gestione que usuarios tienen permisos de lectura/escritura sobre cada tabla del sistema. Esta opción es recomendable sobre todo, en aplicaciones con datos sensibles, o aplicaciones alojadas en servidores públicos que queramos dotar de un plus de seguridad.

#### **4.2.2. Configuración del Sistema**

Tiene dos opciones que son:

• Pantalla de inicio

Este campo si esta vacío (por defecto), mostrará la vista que se encuentra en el archivo "/appProyecto/view/Pages/iniciousuario.ctp" y que se puede editar para personalizarlo. Pero también lo podemos usar para fijar que la primera pantalla que vea el usuario al entrar en la aplicación, sea la vista de un módulo concreto, para ello se debe indicar el "controlador/acción" del módulo en cuestión.

• Barra de información adicional

Si activamos esta opción, se dividirá en dos, la barra del título de la aplicación, mostrando el contenido que queramos durante toda la sesión del usuario. Para modificar este contenido se debe editar el archivo "appProyecto/View/Elements/ElementsVista/CabeceraInformacionApp.ctp ".

#### **4.3. Parámetros de JasperReports Server**

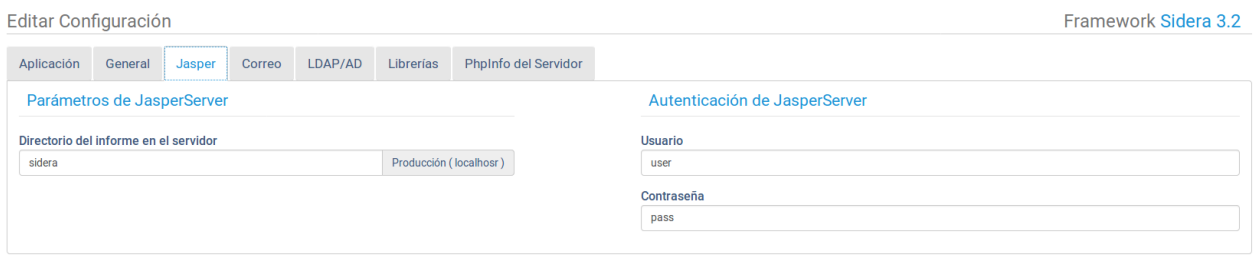

Si tenemos acceso a un servidor de informes JasperReports Server, entonces en esta pestaña podemos establecer parámetros necesarios para conectar con nuestros informes.

#### **4.4. Parámetros de cuenta de correo**

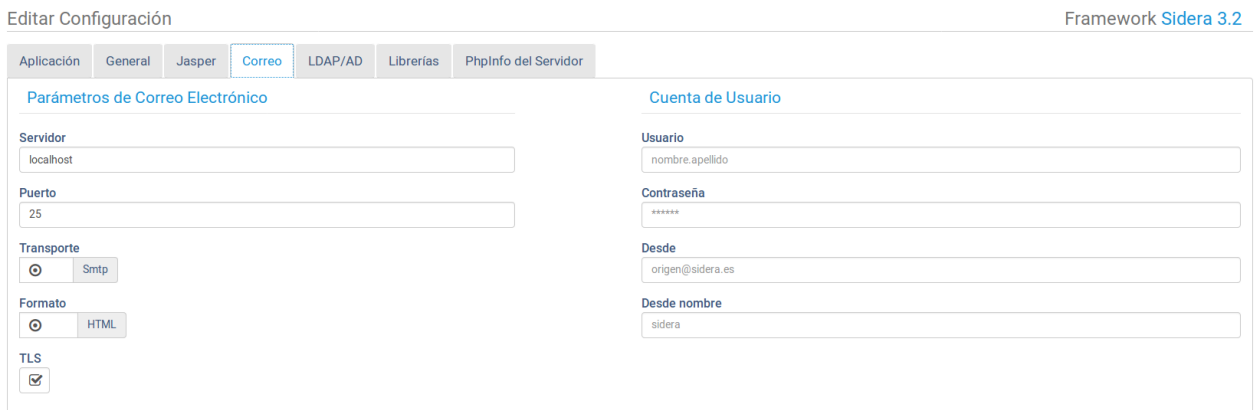

Esta opción permite configurar tanto nuestro servidor de correo electrónico como una cuenta de correo desde la cual se enviarán correos.

### **4.5. Parámetros de LDAP /AD**

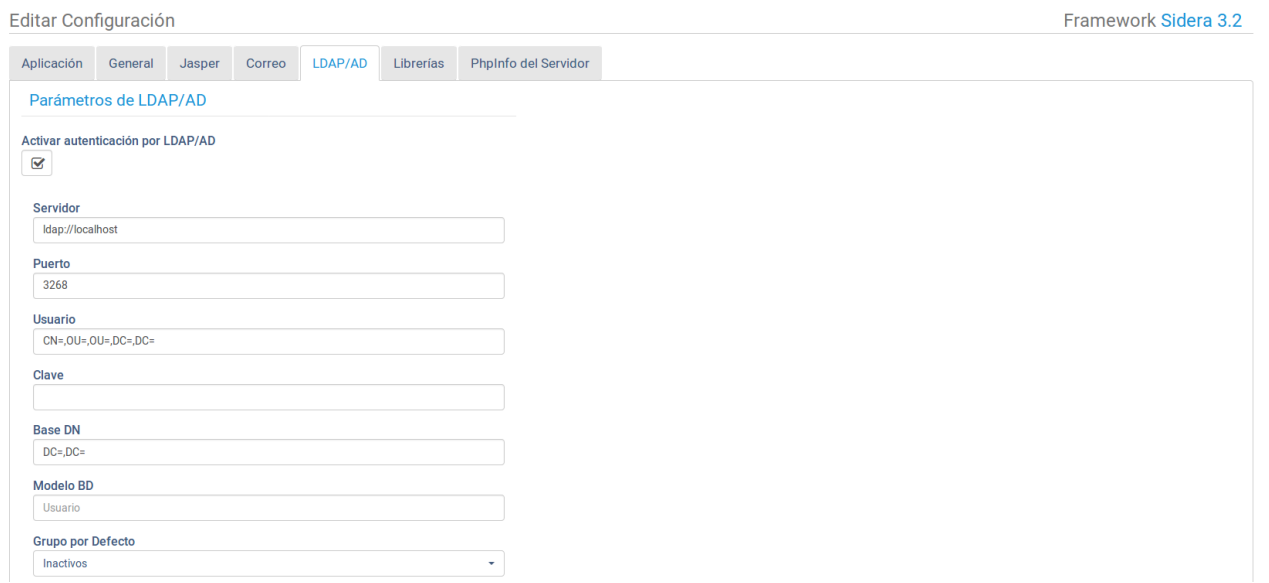

Esta opción permite activar y configurar los parámetros necesarios para poder autenticar contra un servidor LDAP /AD.

### **4.6. Librerías utilizadas en SIDERA FRAMEWORK**

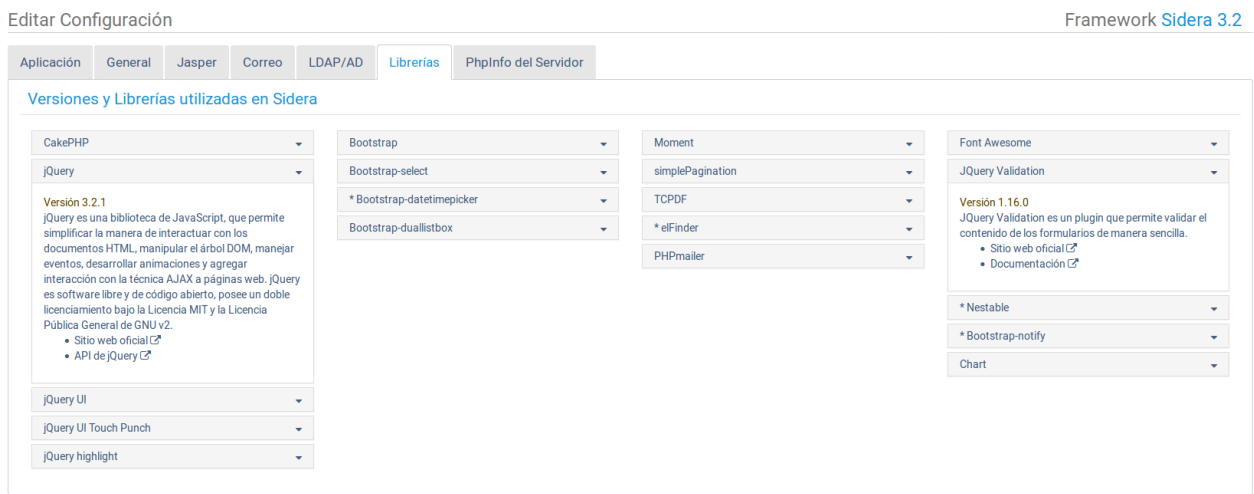

En esta pestaña se muestran todas las librerías utilizadas en SIDERA FRAMEWORK, todas ellas son de código abierto, y al hacer clic en cada una se abre un desplegable que nos muestra la siguiente información:

- Versión de la librería
- Breve descripción
- Enlace al sitio web oficial
- Enlace a manuales o API's de la librería

### **4.7. PHPInfo del servidor**

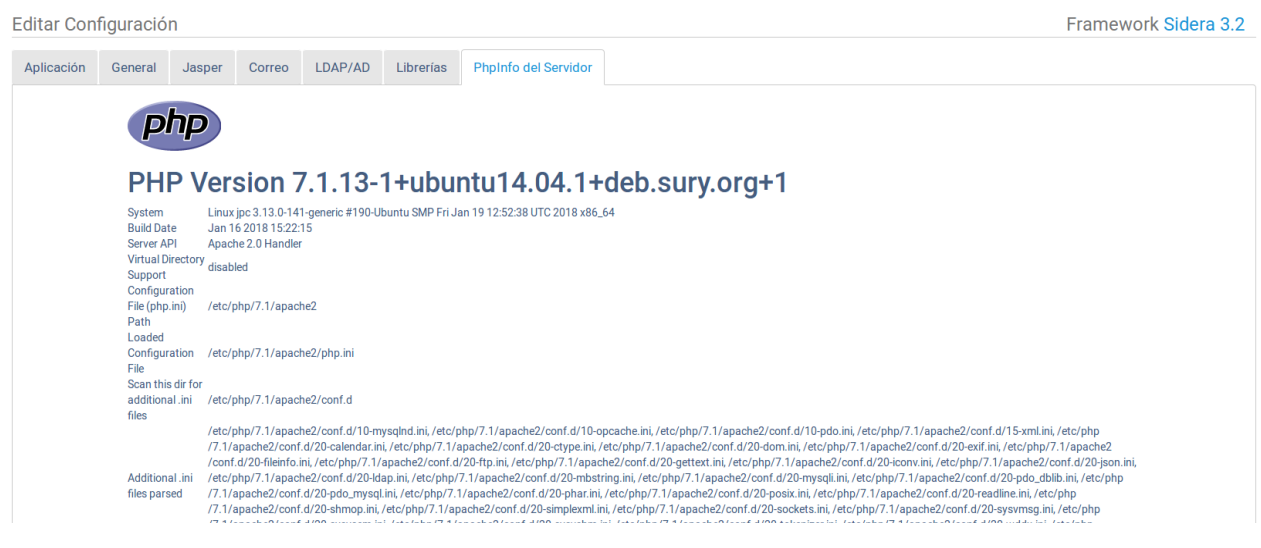

Aquí se muestra la información del servidor donde está alojado nuestra aplicación web. Esto es útil para identificar posibles errores de falta de módulos en el servidor web, o incompatibilidad de versiones de php, etc.

# Capítulo 5. Construcción de Módulos

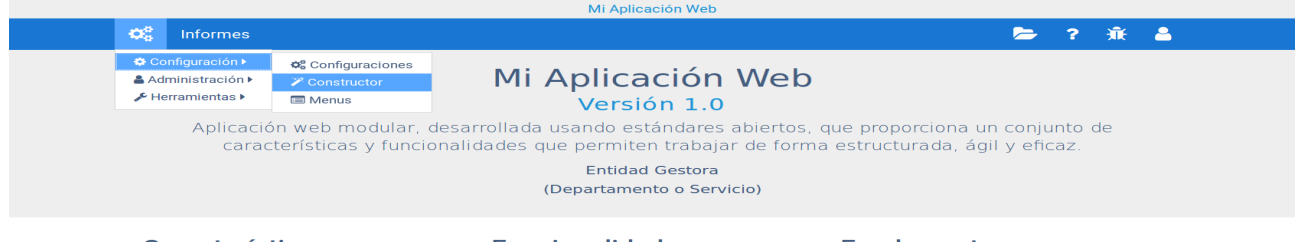

SIDERA FRAMEWORK permite generar módulos de gestión completos con múltiples funcionalidades, simplemente accediendo a la opción que se ubica en "Menú del Sistema > Configuración > Constructor" y eligiendo la tabla de la base de datos que queremos gestionar. También es posible configurar más parámetros en el "Constructor" para personalizar nuestro módulo o para dotarlo de más o menos funcionalidad.

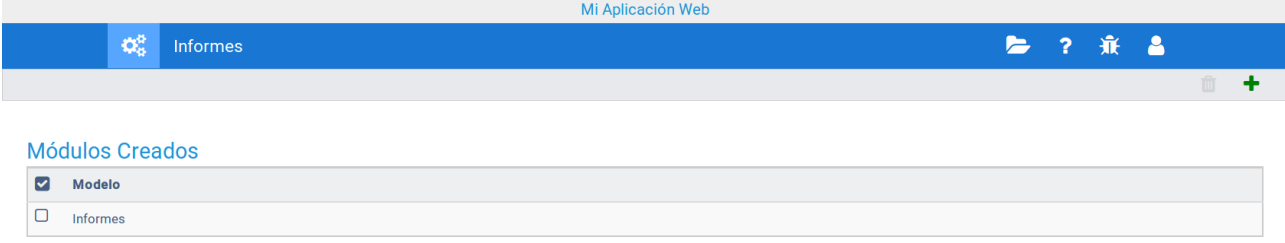

Al seleccionar la opción de "Constructor" se accede a la vista "index" que nos muestra una tabla con todos los módulos que hemos creado hasta ahora. Por defecto al iniciar nuestro proyecto la primera vez, ya se encuentra creado el módulo de informes, pero si nuestra aplicación no dispone de ninguna conexión a un servidor de informes "JasperReports Server", este módulo puede ser eliminado.

Si pulsamos sobre la opción "+" accederemos a la vista de creación de un nuevo módulo.

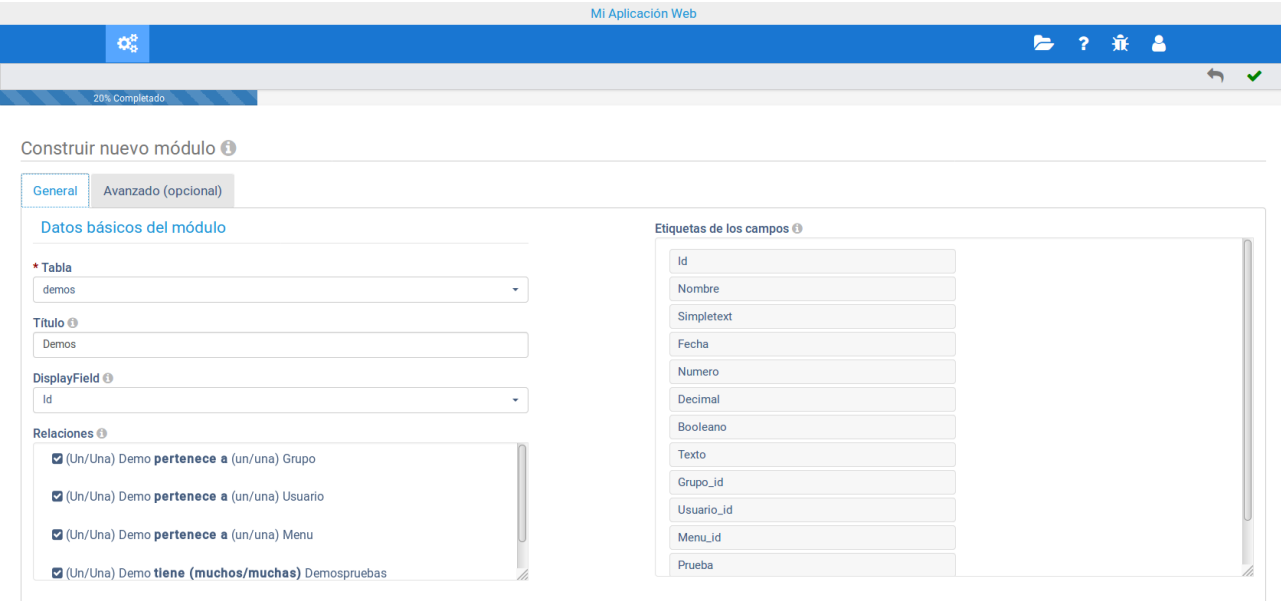

En esta pantalla tenemos dos pestañas, una con parámetros generales, y otra opcional, con parámetros más avanzados.

#### **5.1. Parámetros generales del módulo**

Como podemos observar el único requisito imprescindible para la creación de un módulo, es el campo "tabla" que consiste en una lista de tablas definidas en nuestra base de datos, y que aún no han sido creadas en nuestro sistema. Además se puede configurar los siguiente parámetros:

- Título Esto es el título de la opción de menú que se crea para este módulo. Si no se rellena se toma por defecto en nombre de la tabla capitalizado.
- DisplayField

Este campo será el que se muestre en otros módulos, al hacer referencia a esta tabla desde elementos como tablas, listas desplegables, etc. Por defecto toma el campo "id".

• Relaciones

Muestra las relaciones del tipo 'pertenece' y 'tiene muchos'. Por defecto están activadas, pero se pueden desactivar e incluso eliminar a posteriori, borrándolas del modelo. Las relaciones 'muchos a muchos' se deben establecer manualmente.

#### • Etiquetas de Campos

Permite establecer la etiqueta de los campos que se van a mostrar en las vistas del módulo. Por defecto toma el nombre del campo capitalizado.

### **5.2. Parámetros avanzados del módulo**

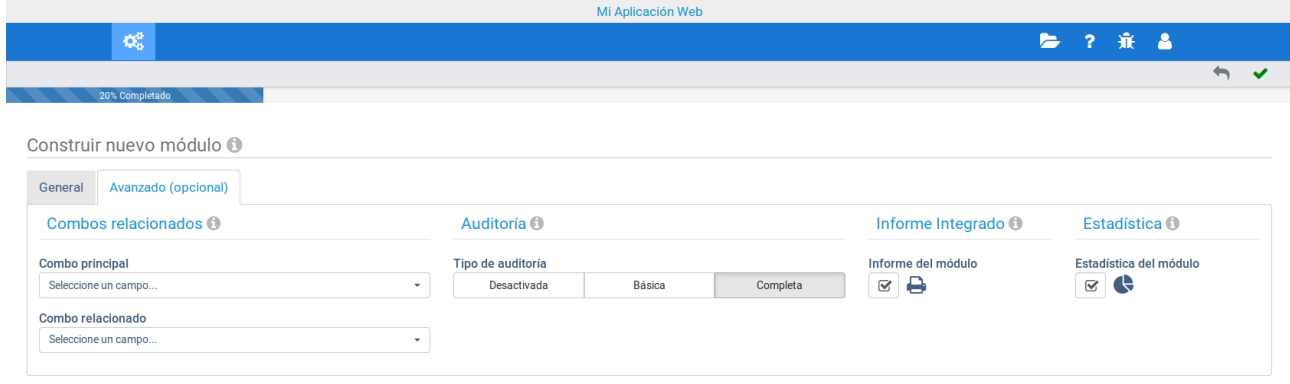

Este apartado configura varios parámetros que no en todos los módulos nos interesa tener, por lo cual, son opcionales.

• Combos Relacionados

Es opcional. Crea vista y métodos necesarios para relacionar dos menús desplegables.(Ej. Provincia y Localidad)

- Auditoría
	- Desactivada. No registra ni las consultas ni los cambios en los datos.
	- Básica. Registra sólo los cambios en los datos (acciones 'create', 'update' y 'delete').
	- Completa. Registra los cambios y las consultas a los datos (acciones 'create', 'update', 'delete', 'index' y 'edit').
- Informe Integrado

En caso de activar esta opción se creará una vista nueva, que consiste en un informe tipo, que se ubicará con el resto de vistas de este módulo, dentro de la subcarpeta "informes"

También es posible crear informes manualmente a partir de la plantilla ..App/View/Templates/Informes/informe.ctp.

• Estadística

Creará una vista nueva, que consiste en varios gráficos tipo, ésta se ubicará con el resto de vistas de este módulo dentro de una subcarpeta llamada "funcionalidades"

## Capítulo 6. Gestión de menús

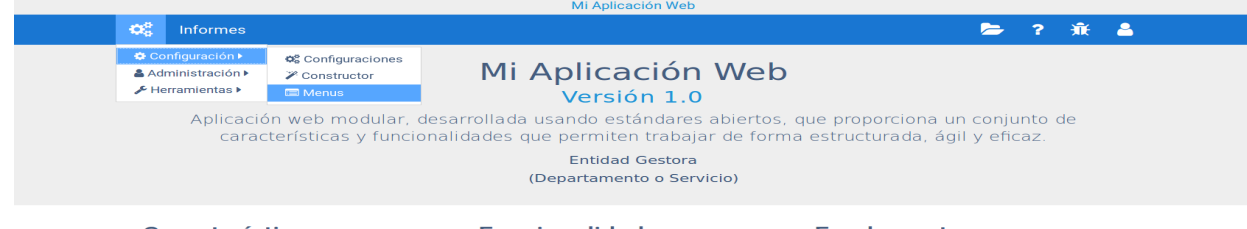

Para gestionar los menús de nuestra aplicación basta con seleccionar la opción "Menú del Sistema > Configuración > Menús".

Ten en cuenta las recomendaciones del diseño UX y usa menos opciones en tu menú, intenta simplificarlo. Entre 4 ó 5 opciones principales es lo recomendable. En SIDERA FRAMEWORK no se muestran más de 3 niveles de menús, por el mismo motivo, favorecer la experiencia de usuario en las aplicaciones web.

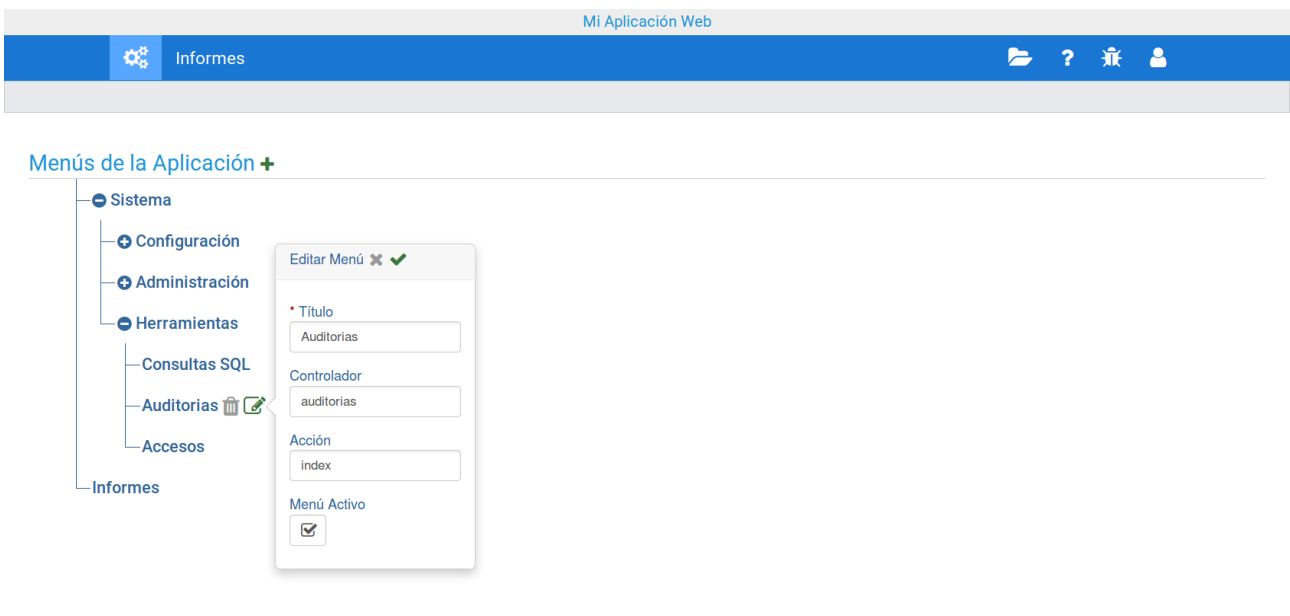

La gestión de los menús se realiza mediante cuatro acciones, crear, editar, ordenar y eliminar.

### **6.1. Creación de menús**

 Para crear un menú nuevo, basta pulsar sobre el botón "+", esto creará un menú con el título "Nuevo Menú", y a continuación ya podremos editarlo, ordenarlo o eliminarlo.

#### **6.2. Edición de menús**

Debemos situarnos con el puntero del ratón encima de un menú, entonces nos aparecerán dos opciones, una de ellas es editar ese menú. Si pulsamos aparece un formulario, en el cual podremos configurar:

• Título

Obligatorio, establece el titulo del menú.

- Controlador Opcional, establece que controlador hay que cargar. • Acción
- - Opcional, establece que acción del controlador anterior hay que cargar.
- Menú Activo

Opcional. Si el menú se marca como "no activo", entonces no se mostrará en la barra de navegación de la aplicación. Por defecto cuando se crea un menú esta opción esta seleccionada.

#### **6.3. Ordenación de menús**

Para establecer el orden o anidamiento de lo menús, simplemente hay que arrastrarlos con el ratón a lugar deseado.

#### **6.4. Eliminación de menús**

Al situarnos con el puntero del ratón encima de un menú, nos aparecerán dos opciones, una de ellas es eliminar ese menú. Si pulsamos aparece una ventana de alerta, pidiendo confirmación.

# Capítulo 7. Gestión de usuarios y grupos

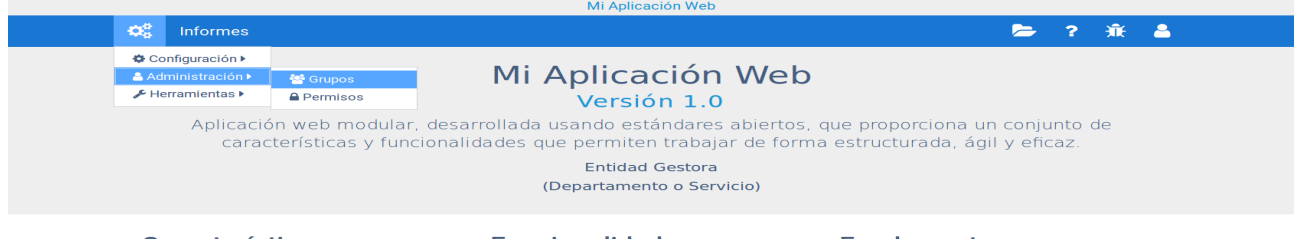

La gestión de usuarios y grupos se hace a través de la misma opción de menú "Menú del Sistema > Administración > Grupos".

#### **7.1. Consulta, creación y borrado de grupos de usuario**

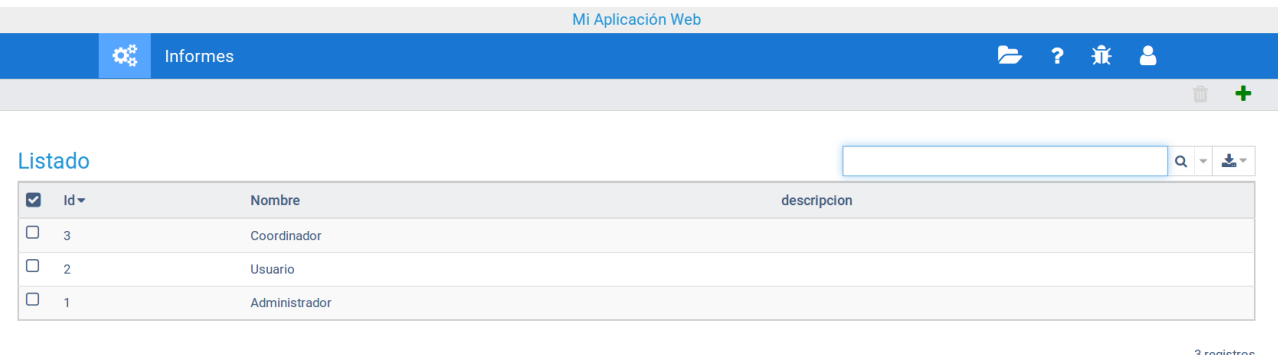

En ella primero accedemos a un listado de grupos, donde podremos hacer búsquedas, ordenaciones y exportaciones de datos.

También podremos eliminar un grupo, seleccionándolo y a continuación haciendo clic en el icono de la papelera, que esta en la barra de menú del módulo.

Para crear un grupo de usuarios, tenemos que hacer clic directamente en

el icono "+", y esto nos redirigirá a una pantalla de alta de grupos, donde tendremos que rellenar dos campos, nombre y descripción del grupo.

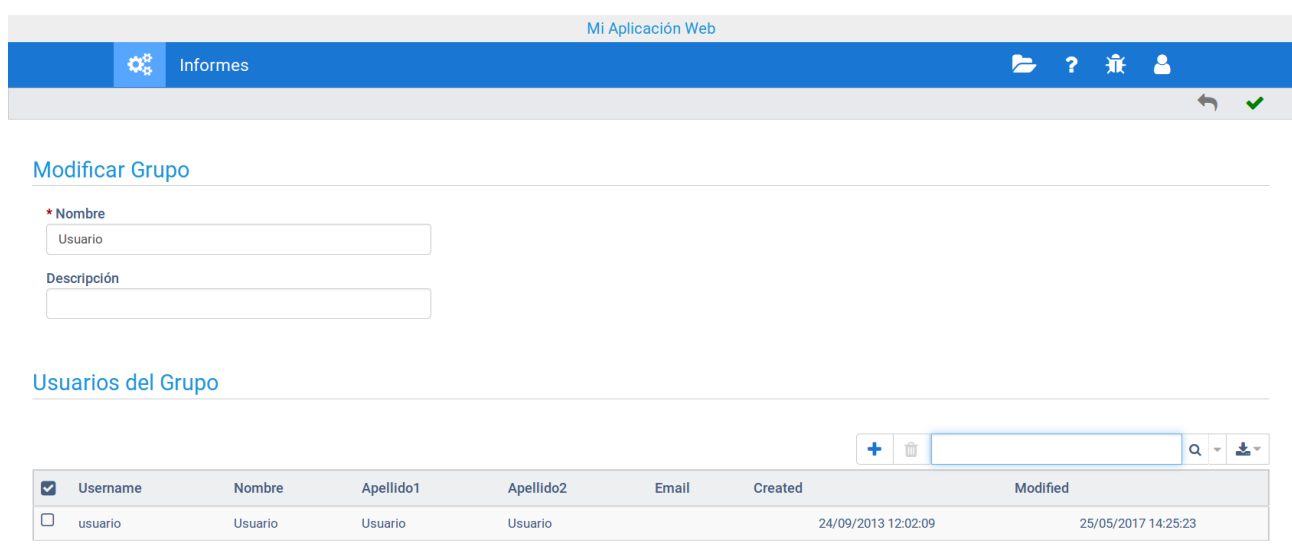

### **7.2. Edición de grupos de usuarios**

Si hacemos "doble clic" sobre un grupo, accederemos a su pantalla de edición, donde además de sus datos de "nombre" y "descripción" podremos gestionar completamente los usuarios que pertenecen a este grupo. La gestión de usuarios es completa, es decir, se pueden realizar búsquedas, altas, modificaciones y bajas de usuarios.

En la siguiente imagen se pude observar el formulario de modificación para un usuario concreto, siendo el formulario de creación similar a este.

Los campos obligatorios para crear o actualizar un usuario de la aplicación, son "username", "nombre", "appellido1" y "appellido2".

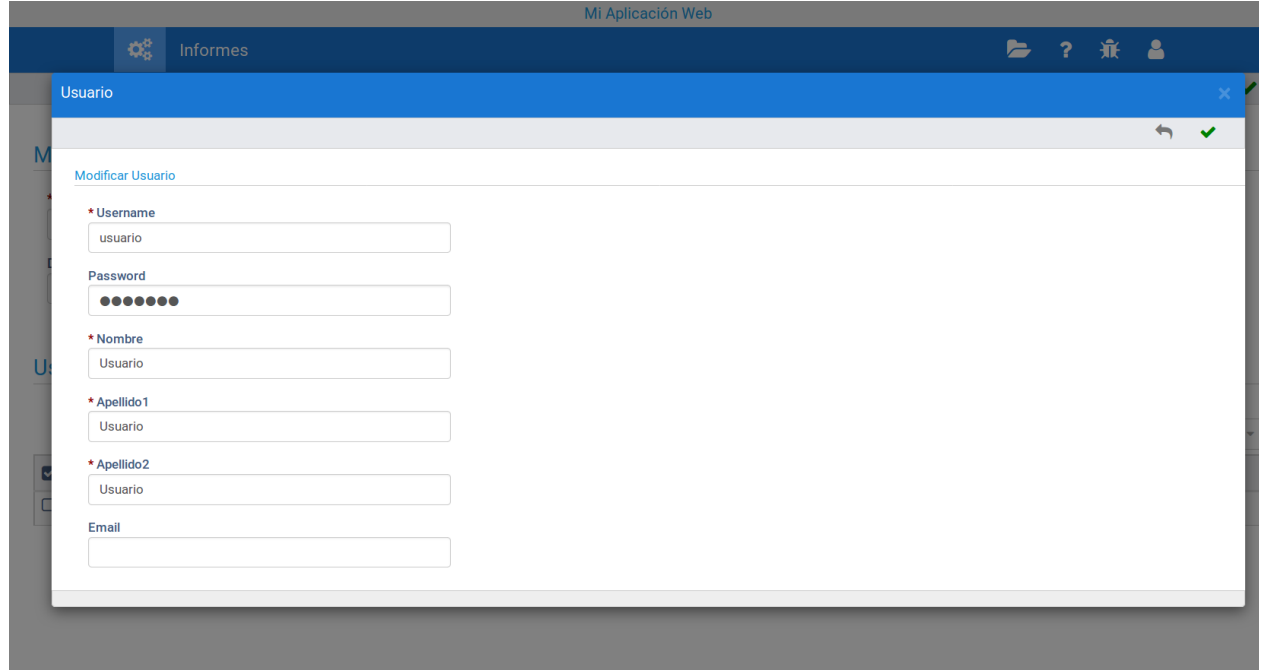

Al pulsar la opción de "guardar", se cerrará esta ventana y volveremos a la pantalla de edición, donde los cambios que hayamos realizado estarán reflejados en el listado de usuarios.

Se debe tener en cuenta que ni el grupo "Administrador" ni el usuario "admin" pueden ser eliminados de la aplicación web, esto es así por seguridad de sistema.

## Capítulo 8. Gestión de permisos a grupos

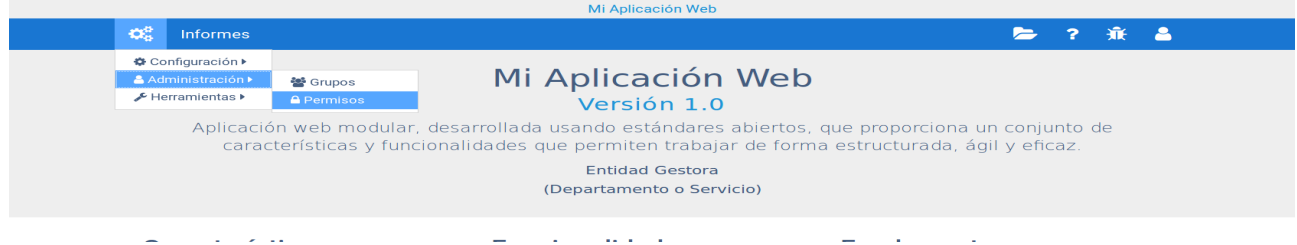

Para acceder a esta opción seleccionamos el menú "Menú del Sistema > Administración > Permisos", esto nos lleva a una pantalla donde existe una lista de grupos de usuarios y tres pestañas, con los diferentes recursos que se puedes otorgar, módulos, menús y tablas.

Por defecto, todos los grupos de usuarios tienen los permisos revocados, (excepto los imprescindibles para acceder al sistema). Al grupo "administrador"no se le pueden otorgar ni revocar permisos, por seguridad.

En la pantalla de "Permisos" lo primero que debemos hacer es elegir el grupo de usuarios, esto pintará en cada pestaña un árbol de permisos.

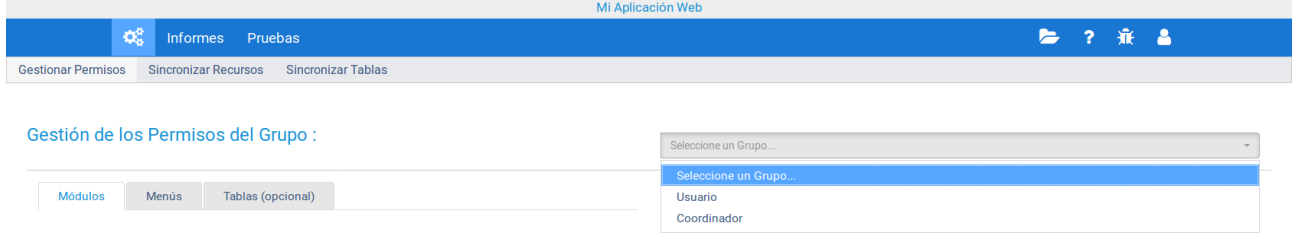

Los permisos se otorgan o revocan simplemente haciendo clic en las ramas de los árboles.

### **8.1. Permisos sobre módulos**

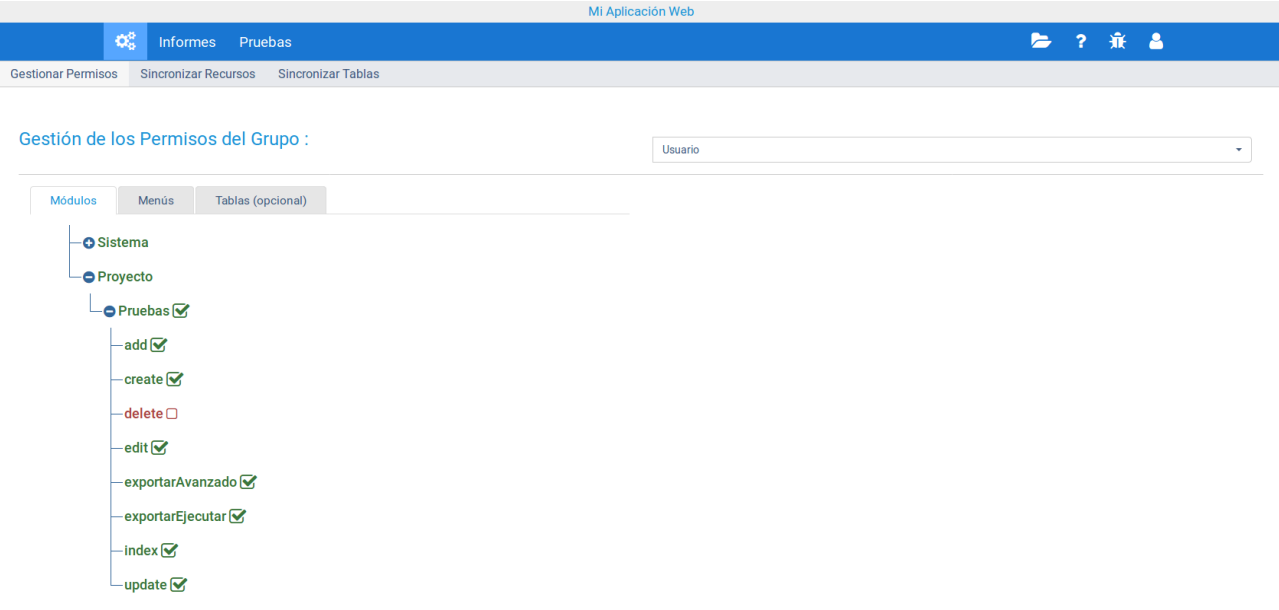

En esta pestaña se gestionan los permisos sobre los módulos que existen en el sistema, se puede otorgar/revocar tanto a nivel de módulo como a nivel de acción, dentro de cada módulo.

El árbol tiene dos ramas principales que son "Sistema", que contiene los módulo propios de SIDERA FRAMEWORK, y "Proyecto", que contiene los módulos específicos de nuestra aplicación web, es decir los que hemos creado nosotros.

### **8.2. Permisos sobre menús**

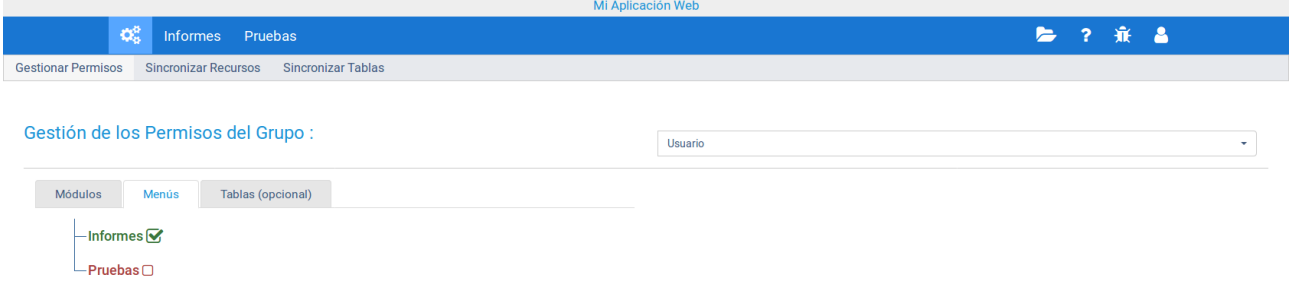

En esta pestaña sólo se pueden gestionar los permisos de los menús específicos de nuestra aplicación, y se debe hacer individualmente para cada menú, es decir, si le damos permiso a un menú hijo, pero no se lo damos a sus menús antecesores, el menú hijo no se mostrará.

### **8.3. Permisos sobre tablas**

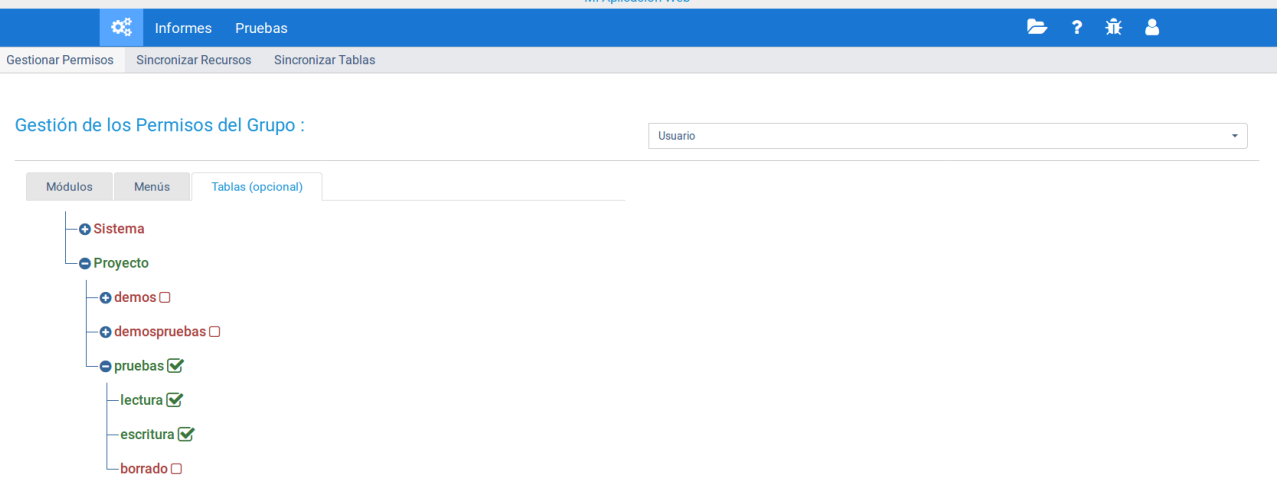

Esta pestaña es opcional, y sólo esta visible si previamente hemos activado la opción "General > Permisos en tablas" en la pantalla "Menú del Sistema > Configuración > Configuraciones".

En el árbol que se muestra en la pestaña, aparecen todas las tablas de la base de datos, divididas en dos ramas, "Sistema" y "Proyecto". En este caso los permisos que se pueden otorgar/revocar sobre cada tabla, son de lectura, escritura o borrado.

## Capítulo 9. Herramientas de SIDERA FRAMEWORK

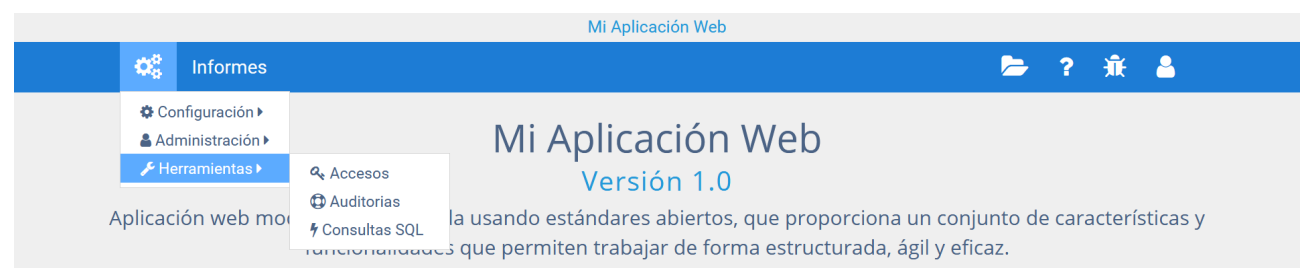

Dentro de las herramientas del sistema existen dos módulos, "Accesos" y "Auditorías" que permiten al administrador controlar aspectos de seguridad de la aplicación web, previamente han debido ser activadas desde el módulo "Configuraciones" y desde el módulo "Constructor". También existe una tercera herramienta, "Consultas SQL", que permite realizar consultas a la base de datos, sin salir de la aplicación web.

#### **9.1. Consulta de accesos al sistema**

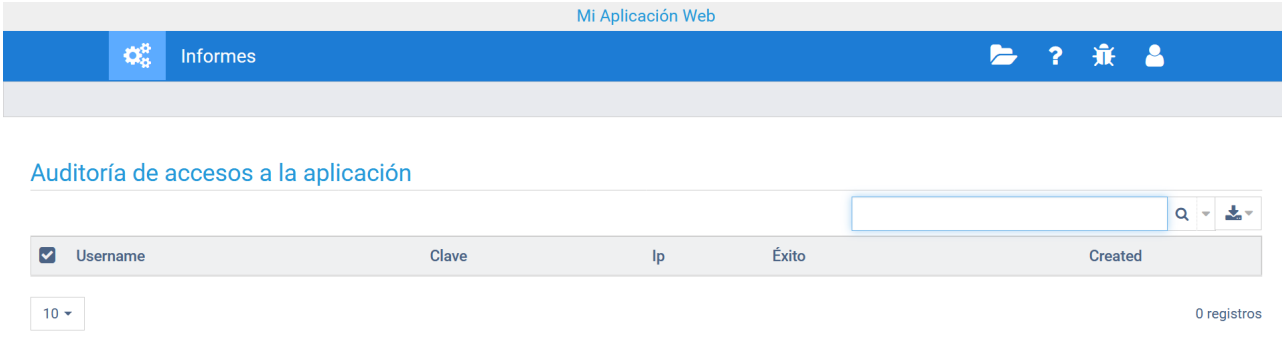

Esta opción del menú de herramientas permite identificar todos los

accesos (éxito) o intentos de accesos(fallos), a nuestra aplicación web, registrado para cada uno:

- Cuando se producen,
- Usuario y contraseña introducidos
- Dirección IP desde la que se han conectado a nuestra página
- Éxito al logearse

Esta pantalla únicamente es de consulta y sus datos no pueden ser modificados.

#### **9.2. Consulta de auditorías de módulos**

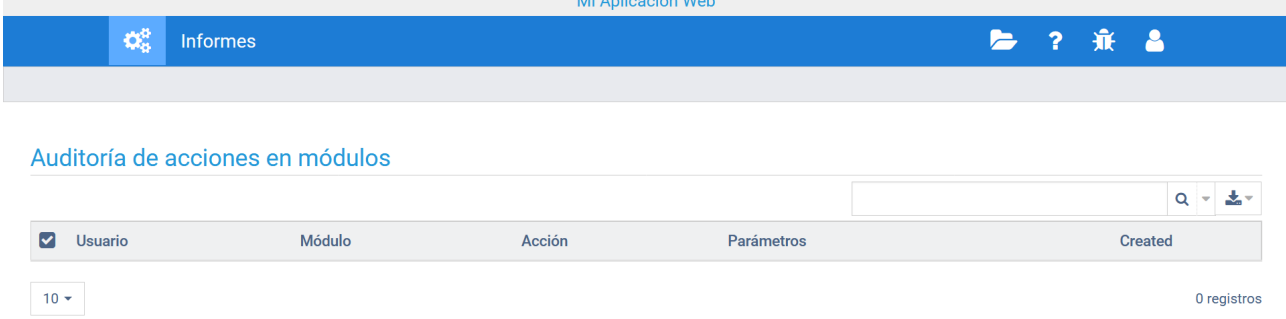

Con este módulo se pretende dar la opción al administrador del sistema de registrar todos los cambios o consultas a los datos en determinados módulos de la aplicación, atendiendo al grado de sensibilidad que tengan. Así pues el administrador, cuando está generando un nuevo módulo con el "Constructor", puede elegir entre estos tres tipos de auditoría:

- Desactivada. No registra ni las consultas ni los cambios en los datos.
- Básica. Registra sólo los cambios en los datos (acciones 'create', 'update' y 'delete').
- Completa. Registra los cambios y las consultas a los datos (acciones 'create', 'update', 'delete', 'index' y 'edit').

Esta pantalla es únicamente de consulta y por tanto sus datos no se podrán modificar.

### **9.3. Módulo de consultas SQL**

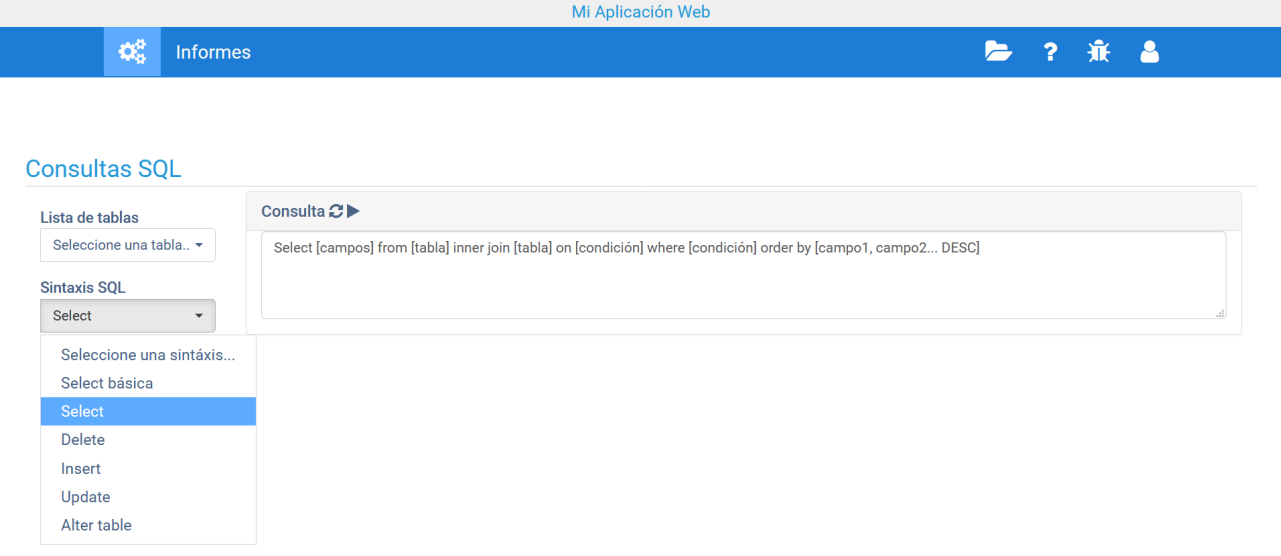

Este módulo consiste en una herramienta de ejecución de sentencias SQL sobre la base de datos de nuestra aplicación web. Su manejo es bastante simple:

- 1. Elegir una tabla de la base de datos.
- 2. (Opcional). Elegir una sintaxis SQL.
- 3. Escribir o completar la sentencia SQL.
- 4. Ejecutar la sentencia SQL.

Al ejecutar la sentencia SQL nos aparecerá en pantalla el resultado de la misma, que puede ser un mensaje informando del éxito de la operación(sentencia de modificación de datos), o bien un listado paginado con los registros de la tabla(sentencia de consulta de datos).

# Capítulo 10. Gestor de contenido

SIDERA FRAMEWORK dispone de un gestor de contenido para que los usuarios, según su perfil, puedan subir, consultar y descargar archivos de la aplicación web. Esto es posible gracias al uso de una potente herramienta llamada elFinder.

ElFinder es un gestor de archivos de código abierto para web, escrito en JavaScript utilizando jQuery UI. La creación se inspira en la simplicidad y conveniencia del programa Finder utilizado en el sistema operativo Mac OS X.

Al gestor de contenido se puede acceder desde el icono "carpeta" que se encuentra en el menú de la aplicación. Al pulsar sobre él, seremos redirigidos a una pantalla en la cual podremos gestionar nuestros archivos dependiendo con el grupo de usuario que hayamos entrado en el sistema.

El grupo "Coordinador" tiene premisos de escritura sobre los archivos y por tanto podrá crearlos, modificarlos y eliminarlos.

El grupo "Usuario" tan sólo tiene permisos de lectura, y por consiguiente solo podrá consultarlos y descargarlos.

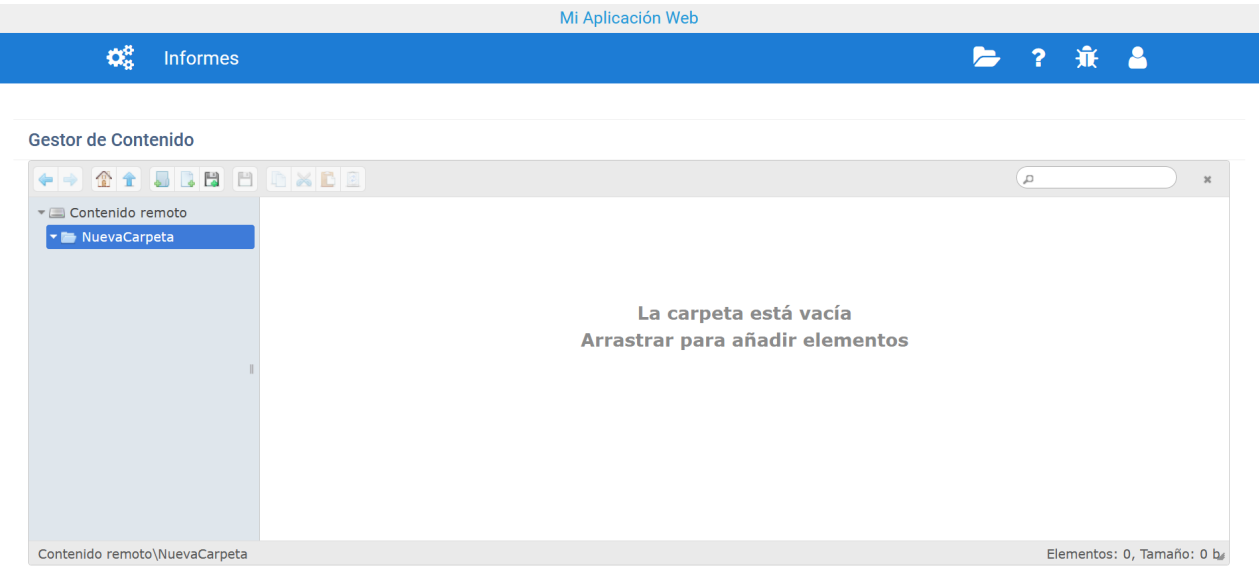

### **10.1. Gestor de contenido web elFinder**

La forma de gestionar archivos es muy simple e intuitiva. En la pantalla se puede ver una barra de menú, con algunas acciones como son (de izquierda a derecha):

- Atrás, adelante.
- Inicio, ir a la carpeta raíz.
- Nueva carpeta, nuevo archivo de texto, subir archivos.
- Descargar archivo.
- Copiar, cortar, pegar, eliminar.
- Buscar.

En la parte de la derecha tenemos un espacio dedicado a la estructura de carpetas de la aplicación, por la cual podremos navegar, y modificar a nuestro gusto.

Por último en la parte central se muestran los archivos del directorio en el que nos encontramos, y sobre ellos, podremos hacer la operaciones que nos estén permitidas según el grupo al que pertenezca nuestro usuario:

- Coordinador (lectura y escritura)
- Usuario (lectura)

## Capítulo 11. Depuración del proyecto en ejecución

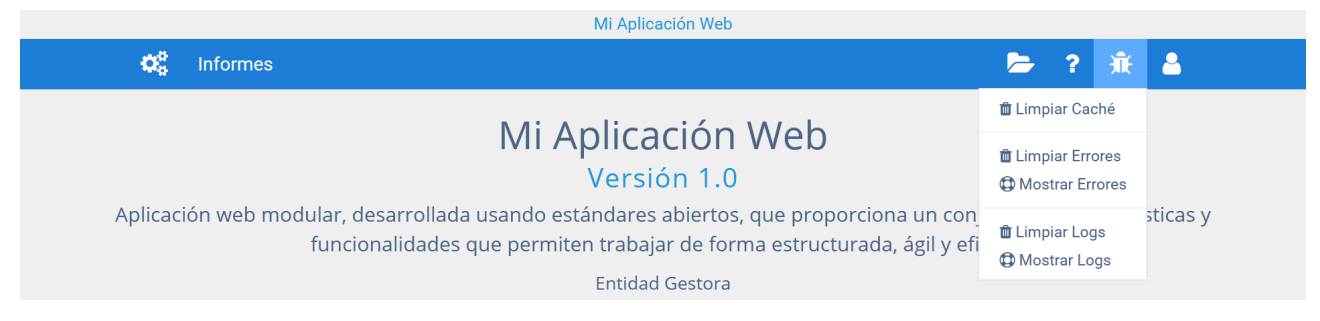

SIDERA FRAMEWORK dispone de varias ayudas al programador, para identificar más rápidamente errores que se produzcan o realizar seguimientos al flujo de ejecución del programa a través de ficheros logs.

#### **11.1. Borrado de caché**

Elimina los archivos que se encuentran en la carpeta "/app/tmp/cache". Esta acción es necesaria sobre todo cuando hemos modificado la estructura de nuestra bases de datos, por ejemplo al modificar tablas, campos, etc. Al borrar los archivos de caché, permite que se reflejen esos cambios en nuestra aplicación web.

### **11.2. Borrado y consulta de errores del sistema**

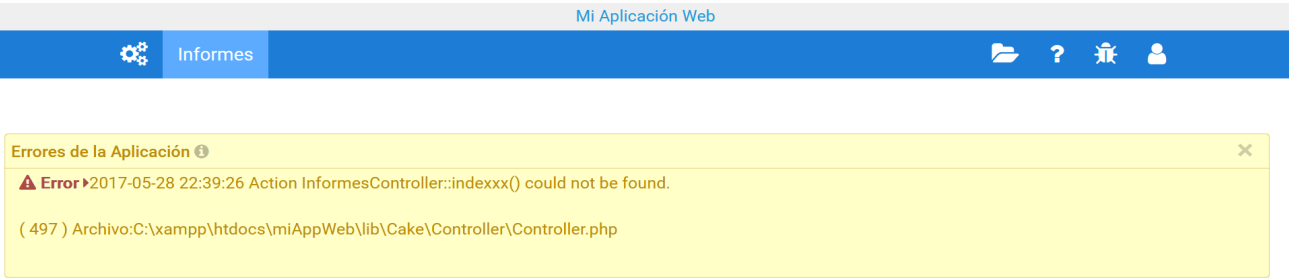

Los errores que se producen durante la ejecución de la aplicación son almacenados en el archivo "/app/tmp/logs/error.log". Este archivo además contiene información sobre "warnings" y "notices" y puede crecer bastante con el paso del tiempo, lo cual dificulta la localización de los errores.

La acción "Limpiar Errores" permite vaciar este archivo. Y la acción "Mostrar Errores" muestra en una ventana sólo los errores del archivo "/app/tmp/logs/error.log", evitándonos tener que editarlo en cada ocasión.

### **11.3. Borrado y consulta de logs del proyecto**

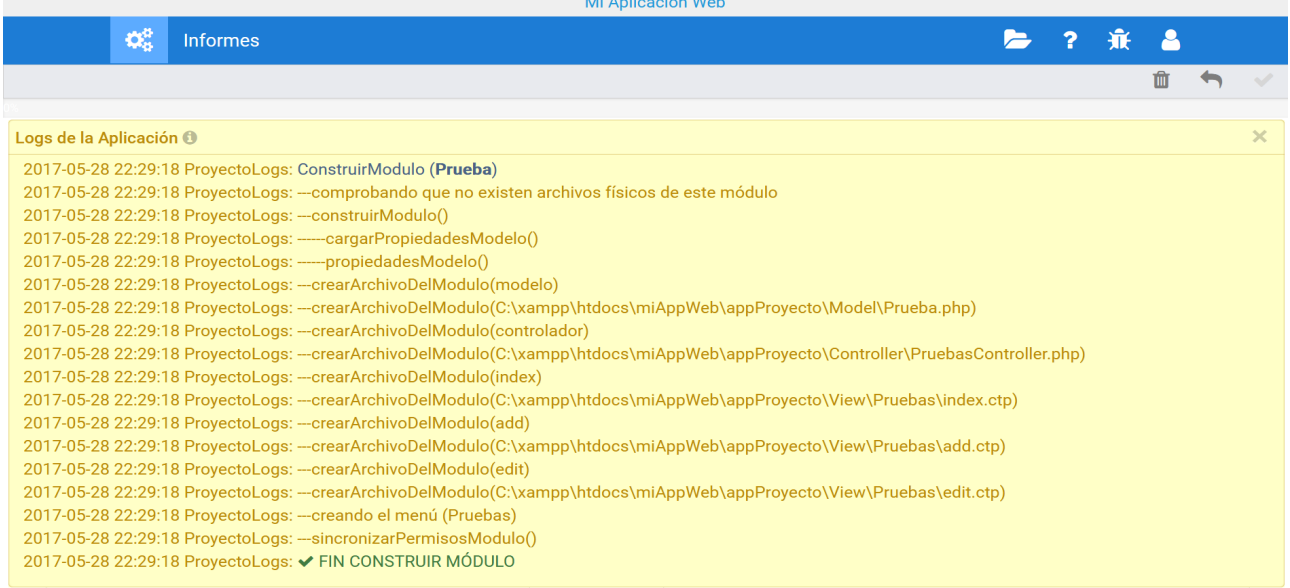

Está a disposición del programador un archivo de log "/app/tmp/logs/proyectoLogs.log" en el que se puede registrar cualquier información a través de líneas de log.

LA opción "Limpiar Logs" permite vaciar este fichero, y la opción "Mostrar Logs" visualizar en una ventana toda la información que hemos ido registrando en el archivo "proyectoLogs.log".

# Capítulo 12. Menú Usuario

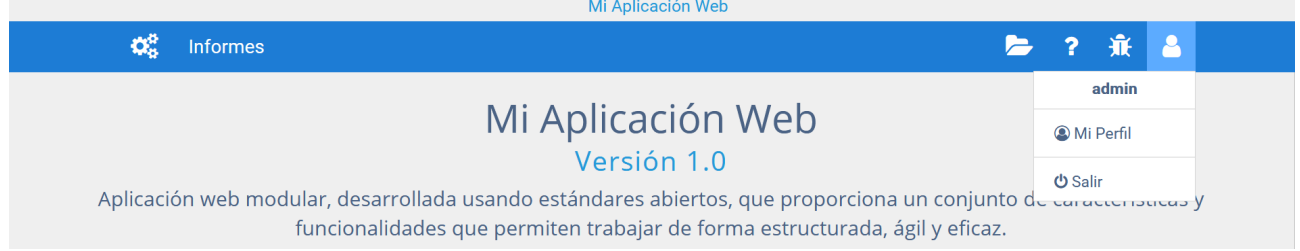

Al seleccionar la opción "menú usuario" se despliega un menú que muestra por una parte el nombre de usuario logeado en la aplicación web, y a continuación dos opciones "Mi perfil" y "Salir"

### **12.1. Perfil de usuario**

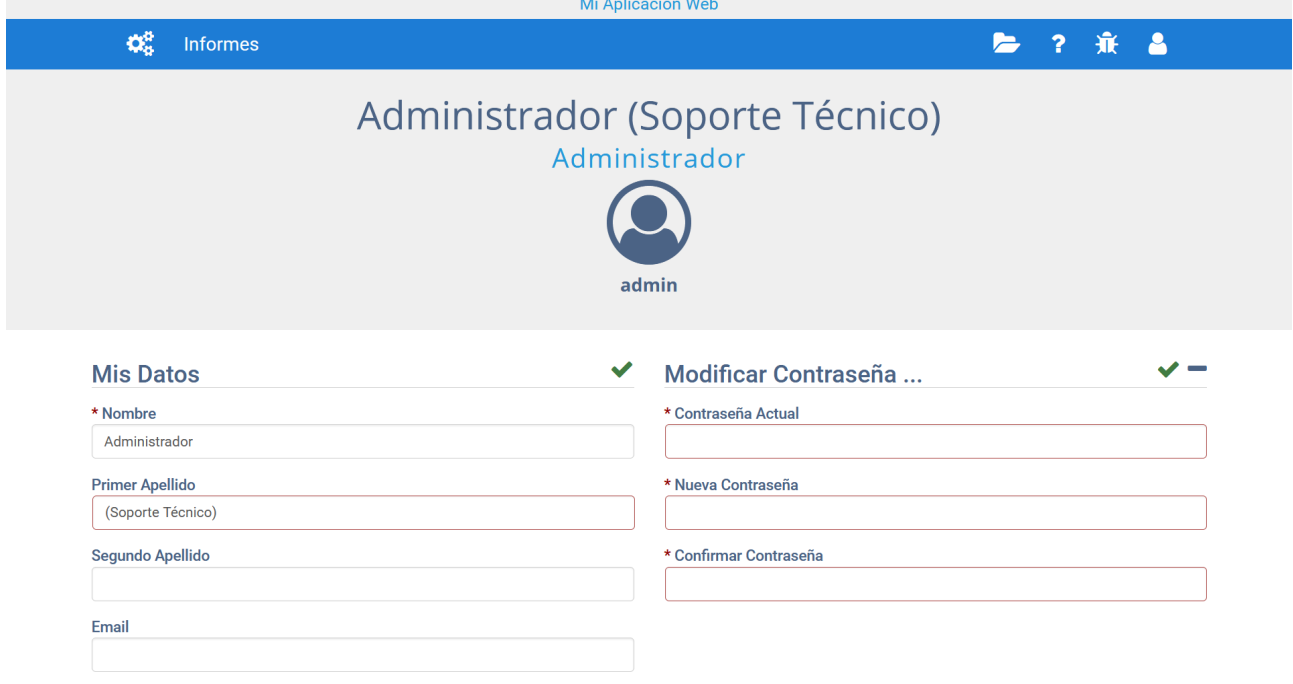

Al pulsar esta opción accedemos a una pantalla donde se muestra información del usuario logeado (nombre y apellidos, grupo al que pertenece) y un formulario dividido en 2 partes:

• Mis Datos

Aquí el usuario puede modificar su información personal.

• Modificar Contraseña

Permite al usuario cambiar su contraseña. Por seguridad se le exigirá introducir previamente la contraseña actual, y a continuación deberá introducir dos veces la nueva contraseña, no pudiendo esta ser inferior a 5 caracteres.

#### **12.2. Cierre de sesión de usuario**

Cuando el usuario haya terminado de usar la aplicación web, por seguridad, deberá seleccionar la opción "Salir", esto cerrará la sesión de usuario y será redirigido a la pantalla de acceso.

También la acción de cerrar de sesión puede ser automática. En general, cuando transcurre un determinado período de tiempo sin actividad, la sesión se cierra automáticamente por cuestiones de seguridad.

# Capítulo 13. Menú Ayuda

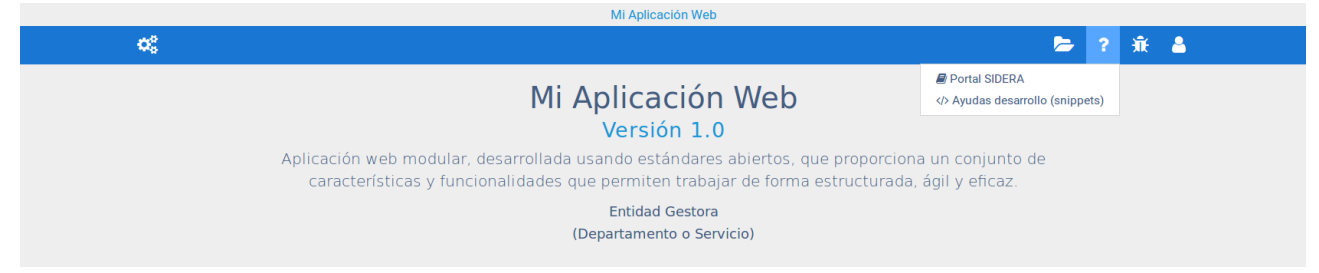

Al seleccionar la opción "ayuda" se despliega un menú que muestra dos opciones "Portal SIDERA" y "Ayudas desarrollo (snippets)".

#### **13.1. Portal SIDERA**

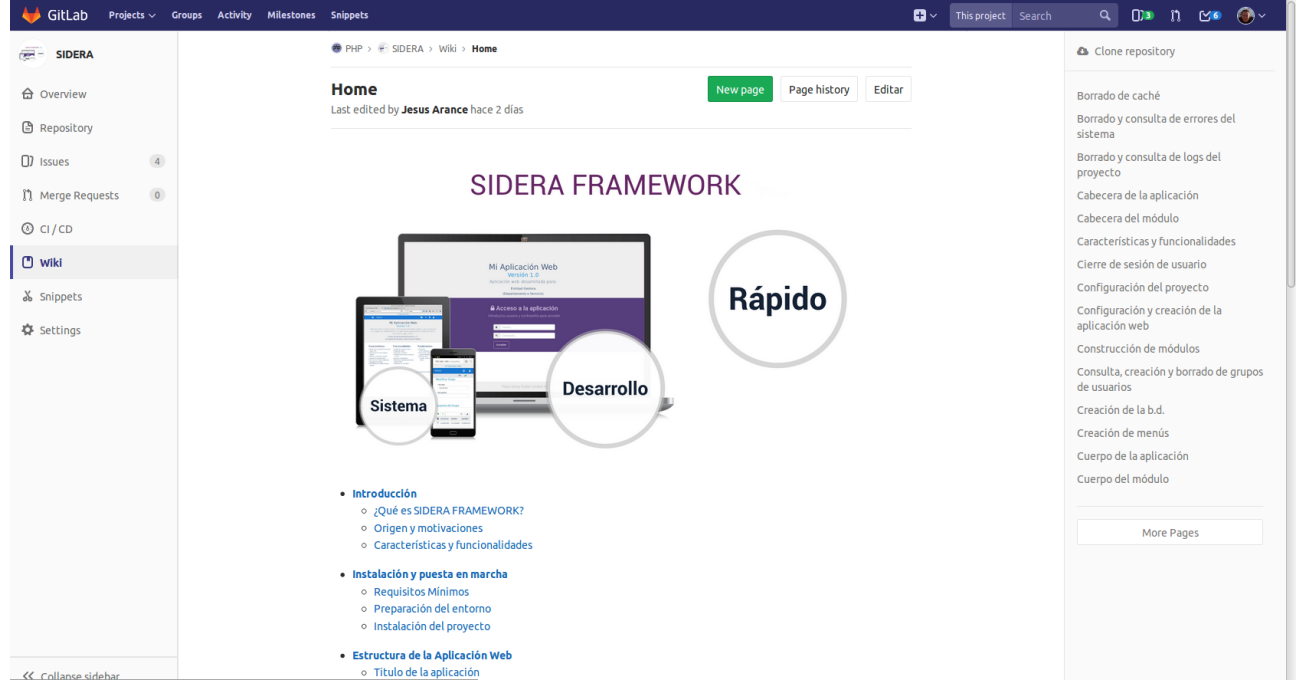

Esta opción es un enlace a la wiki oficial del Framework SIDERA, donde podremos consultar o resolver dudas sobre el manejo del framework. Además navegando por este enlace encontraremos disponible el código fuente oficial de sus distintas versiones.

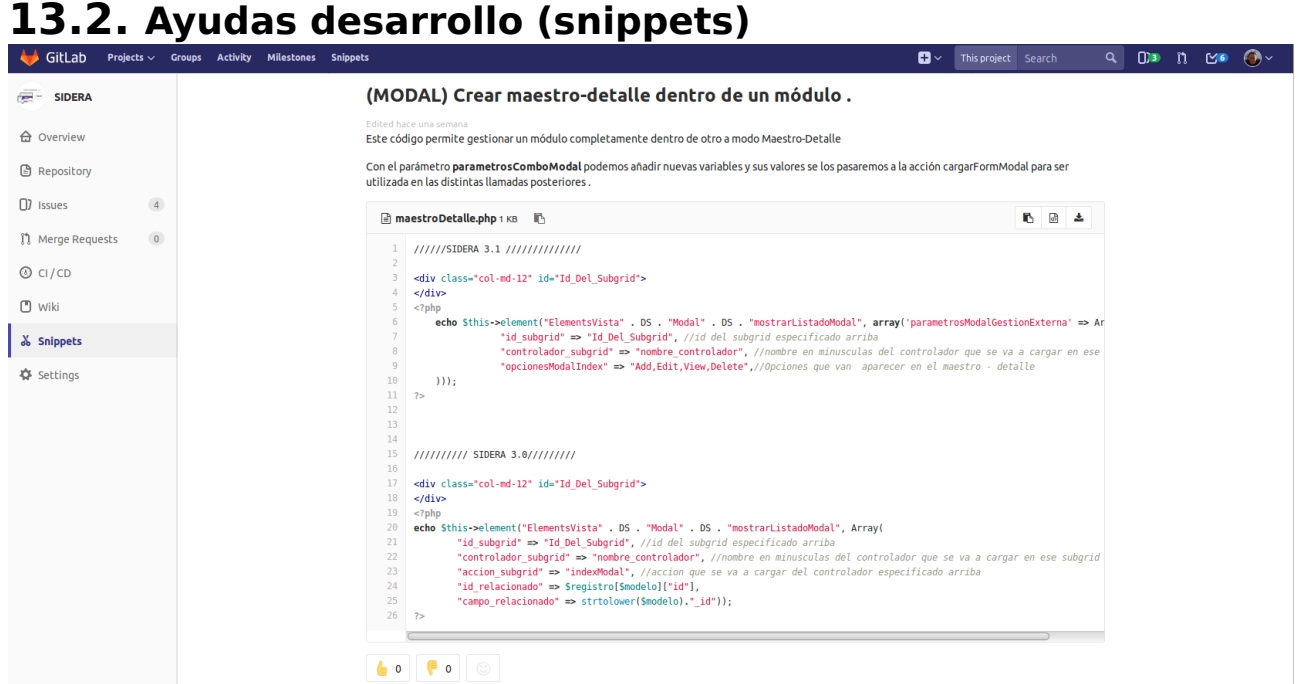

Esta opción no redirige a una página web dentro del repositorio oficial del Framework SIDERA, donde tendremos a nuestra disposición ayudas al desarrollador o snippets, que no es otra cosa que, formas de implementar funcionalidades para nuestras aplicaciones.

El objetivo es crear una biblioteca de ejemplos de código simples y eficientes, que nos permitan completar determinados controles o requisitos de nuestras aplicaciones.